2012 Housing Inventory Count and Point-in-Time Count of Homeless Persons Data Submission Guidance

**US Department of Housing and Urban Development March 30, 2012** 

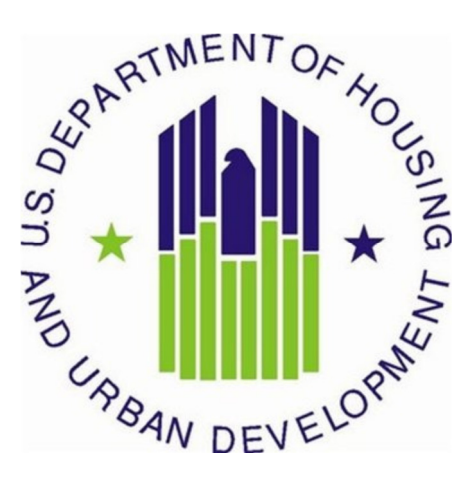

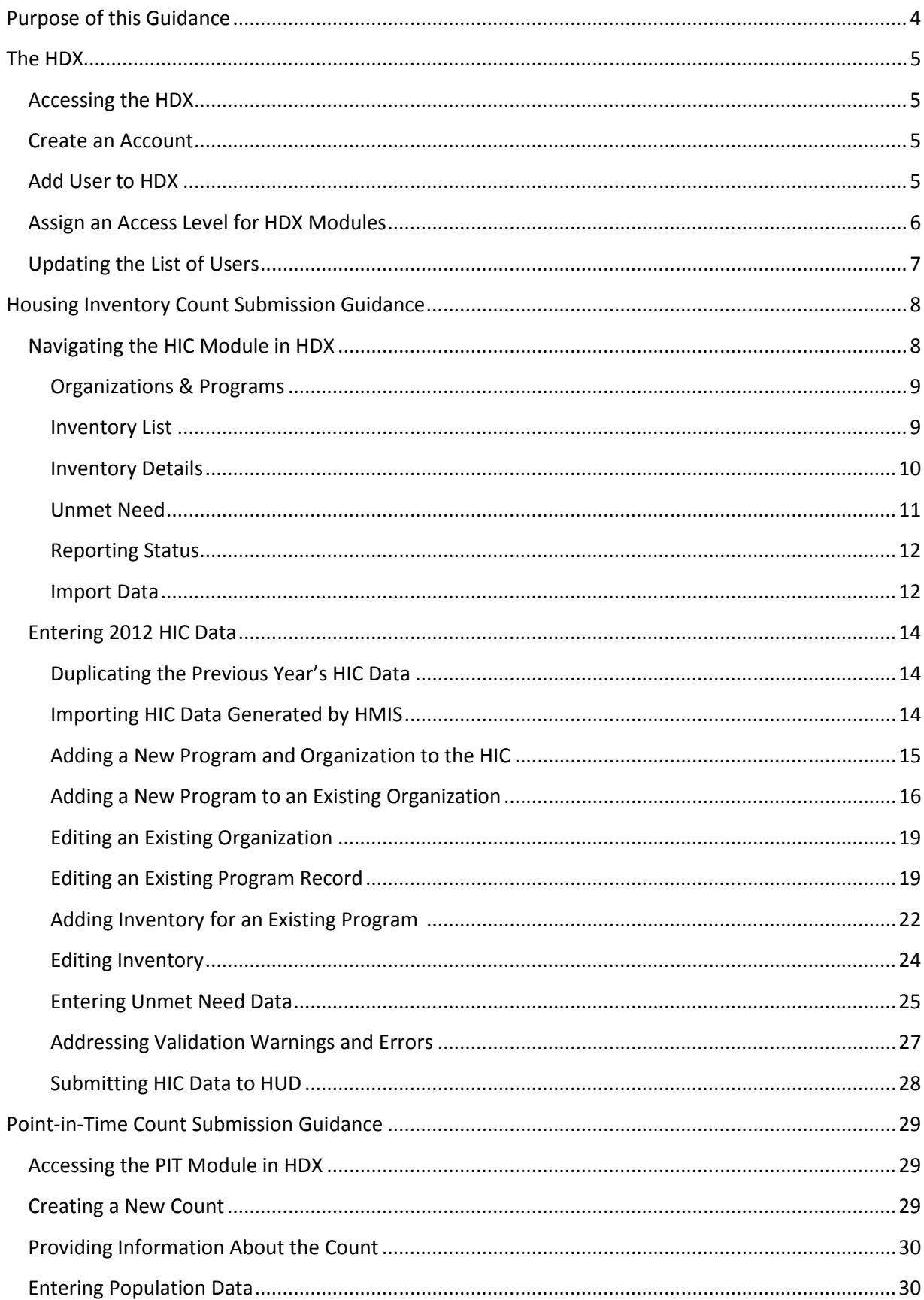

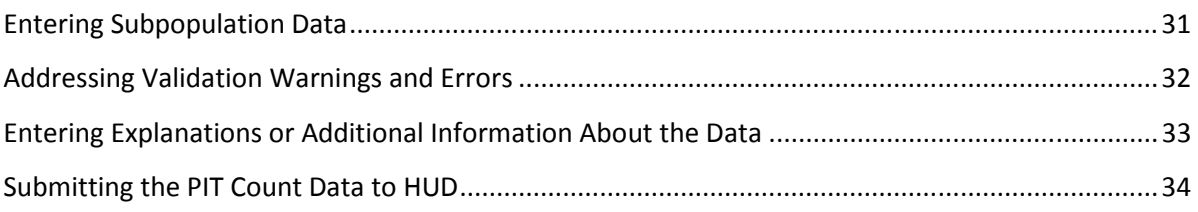

## Purpose of this Guidance

This document provides information to Continuums of Care (CoCs) on how to successfully submit their 2012 Housing Inventory Count (HIC) and Point-in-Time (PIT) Count data to the U.S. Department of Housing and Urban Development (HUD). Staff should review this guidance and use it as a reference when preparing their data for submission. For information on what information needs to be submitted and how to collect such data, please see the 2012 Housing Inventory Count and Point-in-Time Count of Homeless Persons Data Collection Guidance.

All CoCs must submit HIC and PIT Count data through HUD's Homelessness Data Exchange (HDX). CoCs will be able to enter HIC and PIT data beginning Monday April 2, 2012 and must submit their data by Monday April 30, 2012.

The primary contact for each CoC is responsible for ensuring that the 2012 HIC and PIT data is entered completely and accurately.

If you have any questions about entering HIC or PIT data that are not covered in this guidance or in the 2012 Housing Inventory Count and Point-in-Time Count of Homeless Persons Data Collection Guidance document, please visit the Virtual Help Desk on HUD's Homelessness Resource Exchange (HRE). To submit a question, select HDX (PIT, HIC, AHAR, Pulse) for the Program/System under Your Details, then under Question Details, choose either HIC or PIT as the topic and subtopic.

# The Homelessness Data Exchange

The HDX is an online tool designed to allow CoCs to submit data to HUD in four modules:

- The Housing Inventory Count (HIC);
- The homeless Point-in-Time Count (PIT);
- The Annual Homeless Assessment Report (AHAR); and
- Quarterly homeless counts through the Homelessness Pulse Project.

The HDX may be accessed at http://hudhdx.info/.

## Accessing the HDX

A user account with a username and password is required to access the HDX. Once a user has an account, the CoC primary contact can assign rights to the various modules in the HDX. The CoC primary contact is the person listed in your most recent CoC Homeless Assistance Application (Exhibit 1) or the person identified during the HUD updating process.

## Create an Account

Read, write, and submit privileges for the HDX are managed by the CoC's primary contact directly in the HDX. All HDX users who need read, write, or submit privileges for the HDX must establish an account at the **HMIS.info Create an Account** webpage (http://hmis.info/SignUp.aspx). Users who already have a HMIS.info account do not need to re-register.

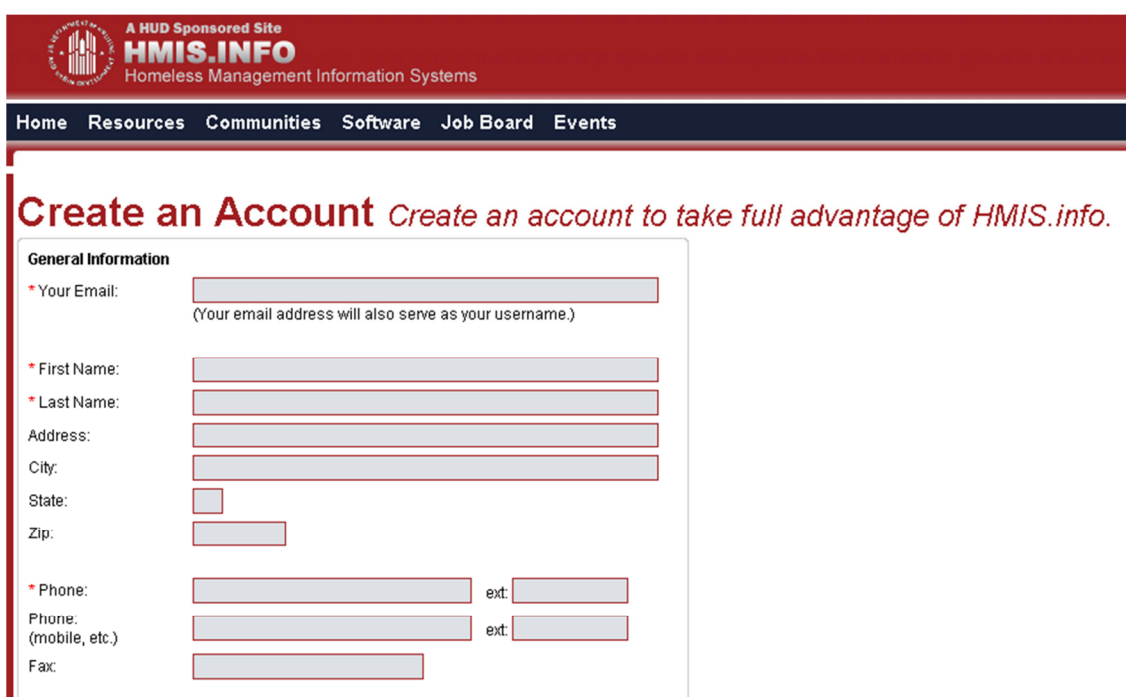

## Add User to HDX

Before any data can be entered the CoC primary contact will need to identify user rights to the relevant HDX modules. Your CoC may decide that multiple people should be involved with entering, reviewing,

and submitting data. CoC primary contacts should follow the steps below to add, review or modify user rights.

To add users, the CoC primary contact will click on the Add User button on the HDX Admin tab:

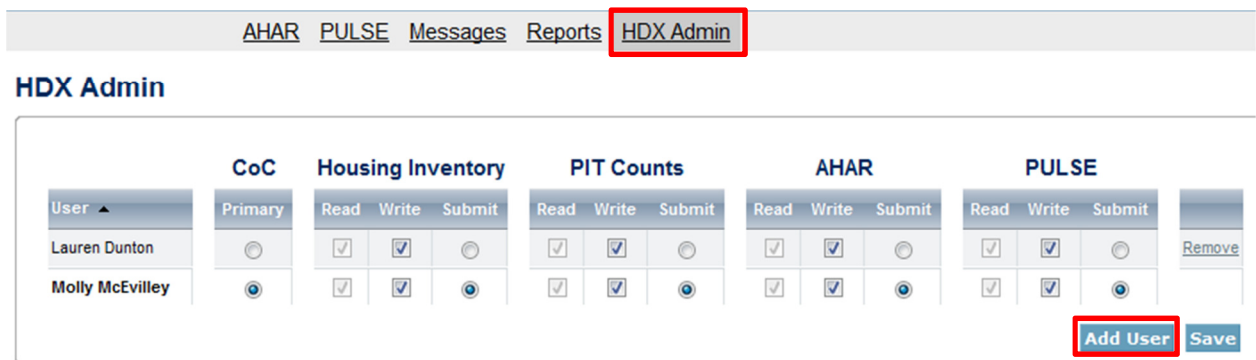

This will bring up a form in which the CoC primary contact can enter the email address, first name, and last name for the new user.

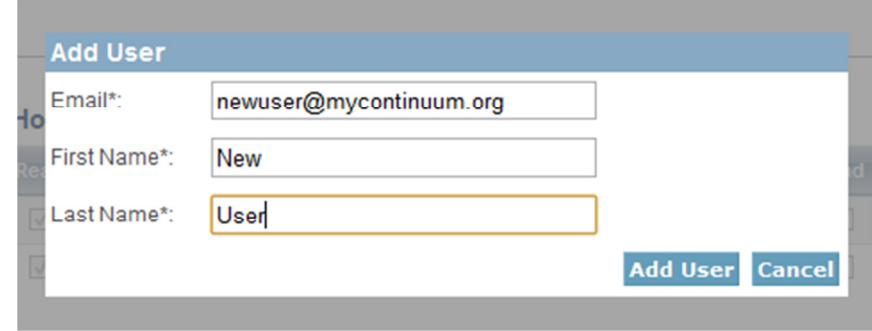

The HDX will display an alert if it is unable to find an account associated with that email address.

Contact users who have not yet created an account and ask them to register at the **HMIS.info Create an** Account site (http://hmis.info/SignUp.aspx). After creating an account, the user will be able to log in to the HDX.

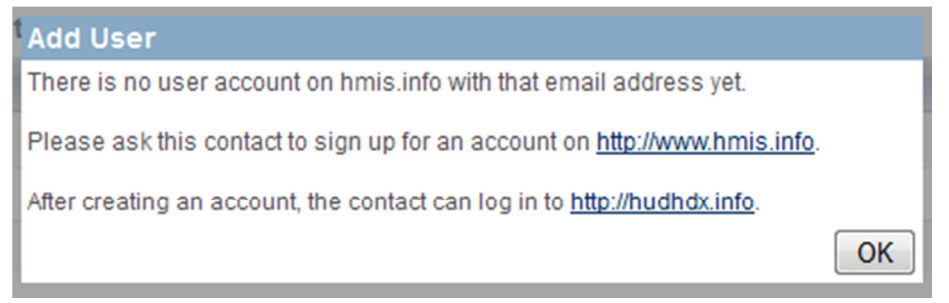

## Assign an Access Level for HDX Modules

The CoC primary contact can assign rights to each HDX module for each user by checking the box that corresponds to the appropriate level of access. The levels of access in the HDX rights are:

- Read –can see the screens and any data that has been entered, but cannot enter or edit data;
- Write –can enter and edit data, but cannot submit data;

• Submit –have the authority to approve and submit data to HUD.<br>AHAR PULSE Messages Benots HDX Admin

| <b>HDX Admin</b>       |                |                          |                      |                   |                   |                                        |                   |              |                         |                   |              |                         |                          |        |
|------------------------|----------------|--------------------------|----------------------|-------------------|-------------------|----------------------------------------|-------------------|--------------|-------------------------|-------------------|--------------|-------------------------|--------------------------|--------|
| User A                 | CoC<br>Primary | <b>Housing Inventory</b> |                      |                   | <b>PIT Counts</b> |                                        |                   | <b>AHAR</b>  |                         |                   | <b>PULSE</b> |                         |                          |        |
|                        |                |                          |                      | Read Write Submit |                   |                                        | Read Write Submit |              |                         | Read Write Submit |              |                         | <b>Read Write Submit</b> |        |
| <b>Lauren Dunton</b>   | $\odot$        | $\sqrt{ }$               | $\blacktriangledown$ | $\circledcirc$    | $\backslash\!\!/$ | ⊽                                      | $\odot$           | $\checkmark$ | $\blacktriangledown$    | $\circledcirc$    | $\sqrt{}$    | $\overline{\mathbf{v}}$ | $\circ$                  | Remove |
| <b>Molly McEvilley</b> | $\circledcirc$ | $\checkmark$             | $\blacktriangledown$ | $\circledcirc$    | $\checkmark$      | $\overline{\mathsf{v}}$                | $\circledcirc$    | $\checkmark$ | $\blacktriangledown$    | $\circledcirc$    | $\checkmark$ | $\overline{\mathbf{v}}$ | $\odot$                  |        |
| <b>New User</b>        | ∩              | $\sqrt{}$                | Π                    | $\circledcirc$    | $\checkmark$      | $\begin{array}{c} \square \end{array}$ | $\odot$           | $\sqrt{}$    | $\overline{\mathbf{v}}$ | $\circledcirc$    | $\checkmark$ | €                       | $\circ$                  | Remove |

## Updating the List of Users

The primary contact for each CoC should verify that the list of authorized users for the CoC is accurate and up-to-date. If any of the users listed on the HDX Admin page no longer need access to the HDX, the CoC primary contact may remove users by clicking on the remove link in the far right column.

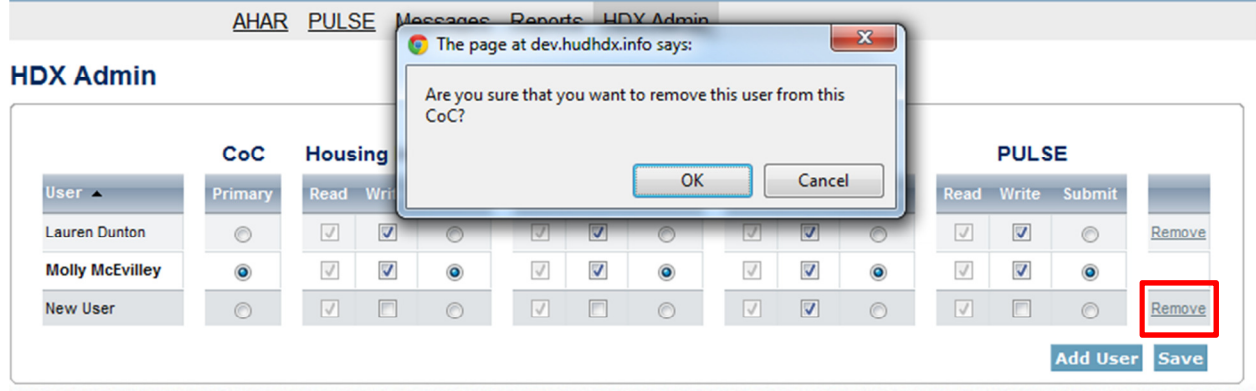

A message will pop up asking for verification; click OK and the user will be deleted.

# Housing Inventory Count Submission Guidance

## Navigating the HIC Module in HDX

HIC data in the HDX is made up of three basic components:

- Organization records Organizations only have one characteristic the organization name. In order to appear on the HIC, an organization must have at least one program, and a single organization may have many programs.
- Program records Programs belong to an organization and have several characteristics, including program name, program type, geocode, and target populations. Just as a program can have only one name, it can have only one program type, one geocode, and so on. A program must have at least one program inventory record, and it may have several program inventory records.
- Program Inventory records Program Inventory records belong to a program and include a number of data points, including bed and unit inventory, HMIS participation data, and a PIT count for the specific inventory. Other information may be required based on the program type.

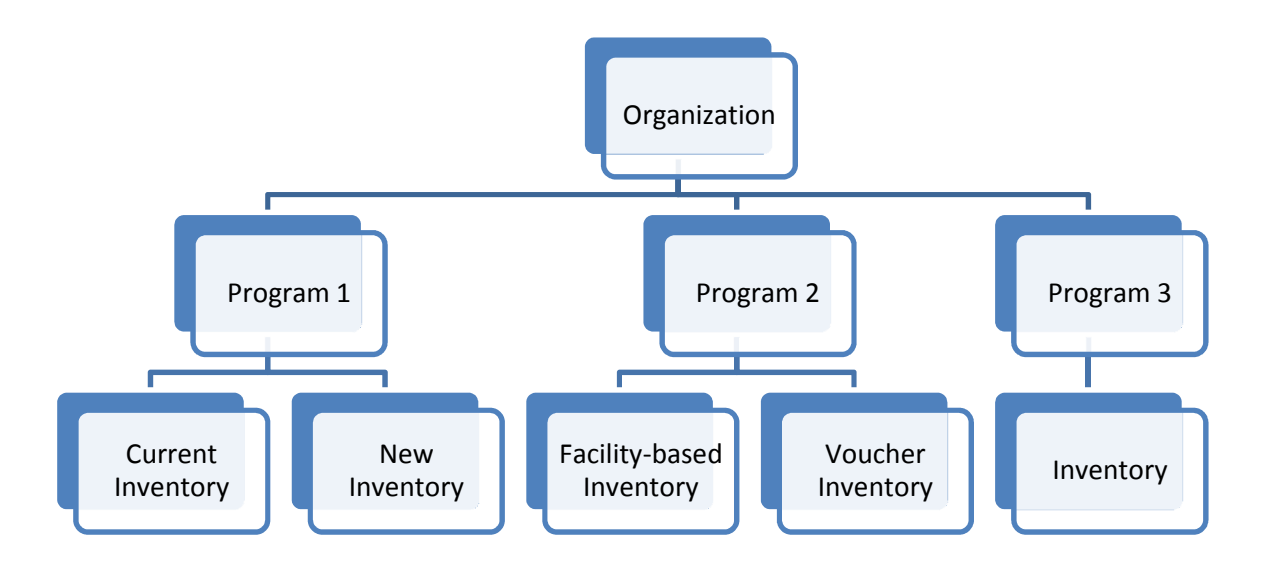

A program will have more than one inventory record if it has more than one Inventory Type or more than one Bed Type. Program 1, in the chart above, has both current and new inventory, while Program 2 has both facility-based and voucher beds. Program 3, however, has just one type of inventory and one type of bed, so it has only one inventory record.

The HIC module in the HDX is split up into tabs that are designed to help you enter organization, program, and program inventory data accurately.

The HIC module includes six tabs on the secondary navigation bar. To access any one of the tabs, click on its name in the gray navigation bar. Each of the tabs is described in detail in the following sections.

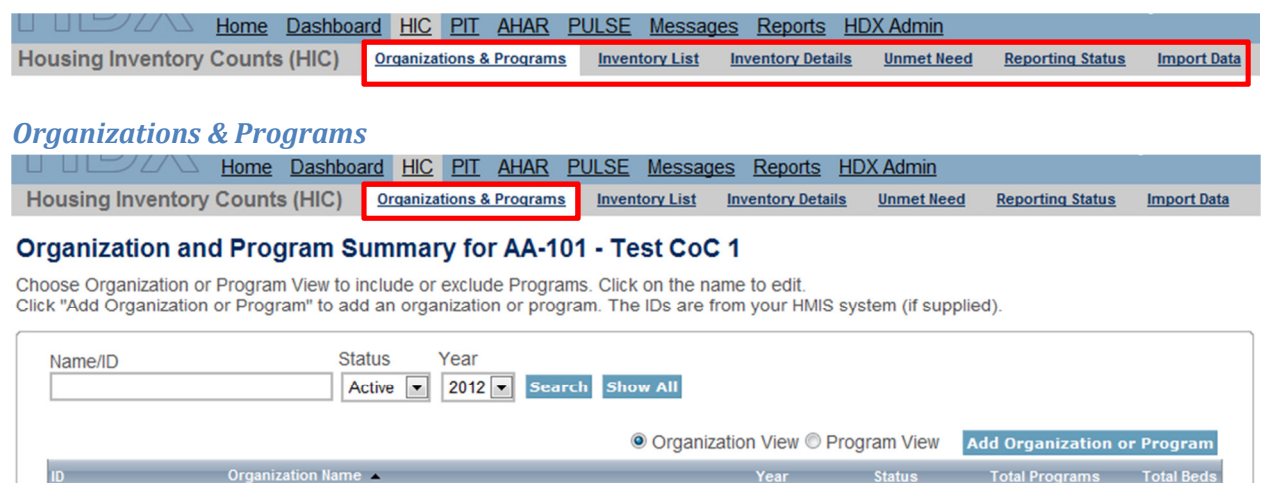

2012

Active

 $\overline{3}$ 

 $\overline{0}$ 

On the Organizations & Programs tab, you can:

Apple Valley Services

- Review a list of organizations included in your HIC (Organization View);
- Review a list of all organizations and programs included on your HIC (Program View);
- Search for organizations and programs using multiple search functions;
- Sort the lists by any of the columns by clicking on the column header; and
- Filter the lists by year and program status.

From this tab, you can also:

- Add a new program;
- Edit the basic characteristics of an existing program; and
- Edit the name of an existing organization.

#### Inventory List

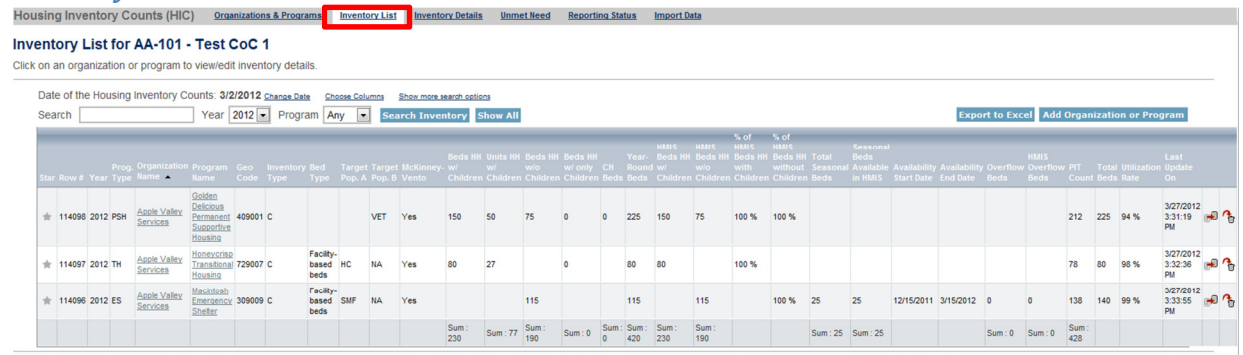

On the Inventory List tab, you can:

• Enter the date of your 2012 HIC;

- Review a complete list of your CoC's housing inventory for 2012 and previous years;
- Choose which columns you would like displayed;
- Search for a particular record or records using multiple search functions;
- Sort the list by any of the columns by clicking on the column header;
- Filter the list of inventory by year or program type;
- Export your housing inventory data to Excel;
- Duplicate a record of an existing program to create a new program record; and
- Delete a program record.

If you click on the Add Organization or Program button on this tab, it will take you to a form on the Organizations & Programs tab where you can create a new program.

If you click on a program's name on this tab, it will take you to the Inventory Details tab for that program, where you can add or edit bed and unit inventory.

#### Inventory Details

Housing Inventory Counts (HIC) Organizations & Programs Inventory List Inventory Details Unmet Need Reporting Status **Import Data** 

#### **Program Inventory Details**

Select an Organization, Program, and Year to view Housing Inventory. Click any row in the table to view or edit the details of that record below.

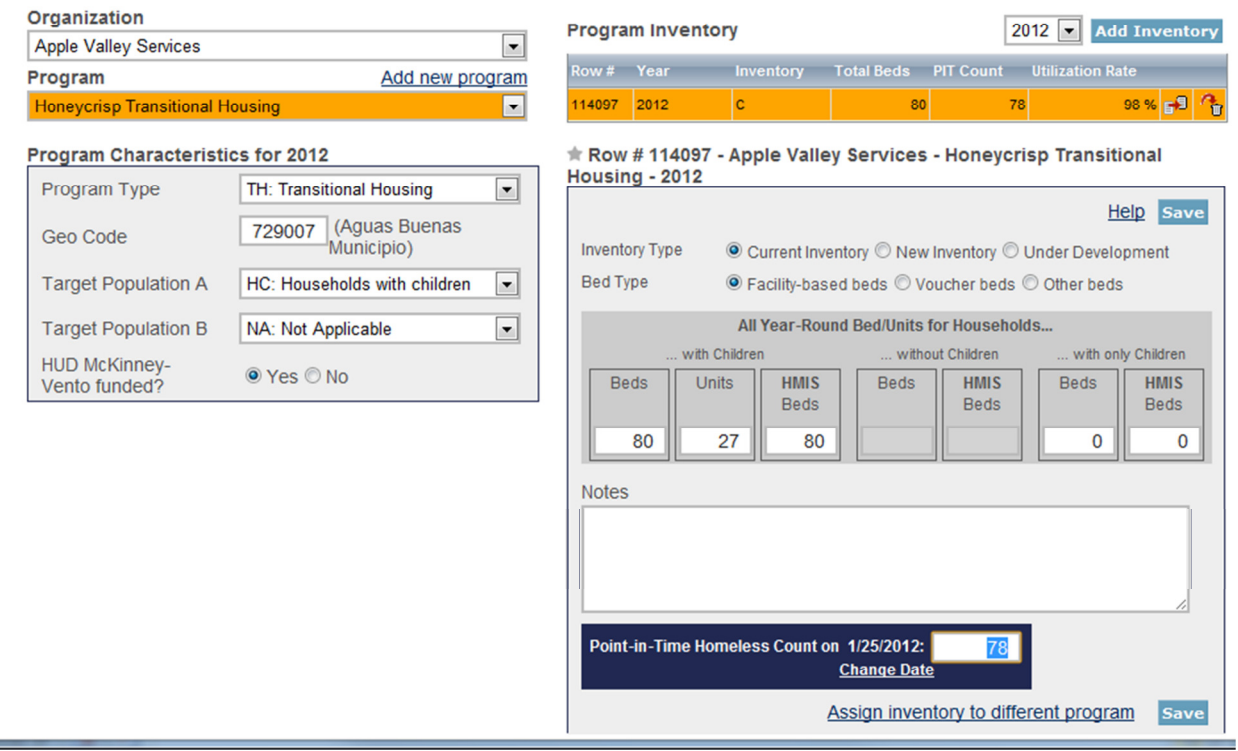

On the Inventory Details tab, you can:

- Review, add, and edit 2012 data for individual programs, including:
	- o Bed and unit inventory;
- o HMIS participation data; and
- o Point-in-time counts.
- Review inventory details data from previous years.
- Review and edit basic program characteristics for 2012.

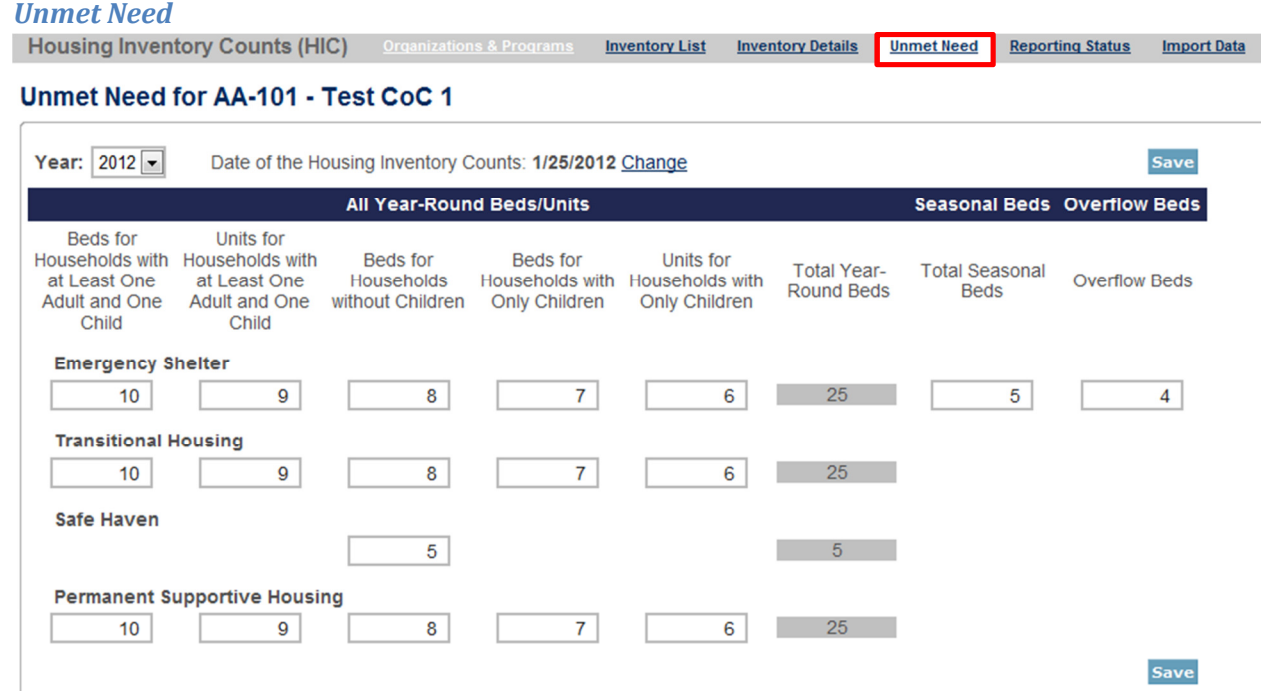

On the Unmet Need tab, you can:

- Add, edit, and review unmet need data for 2012; and
- Review unmet need data from previous years.

Reporting Status

Housing Inventory Counts (HIC) Organizations & Programs Inventory List Inventory Details Unmet Need **Reporting Status** 

Reporting Status for AA-101 - Test CoC 1

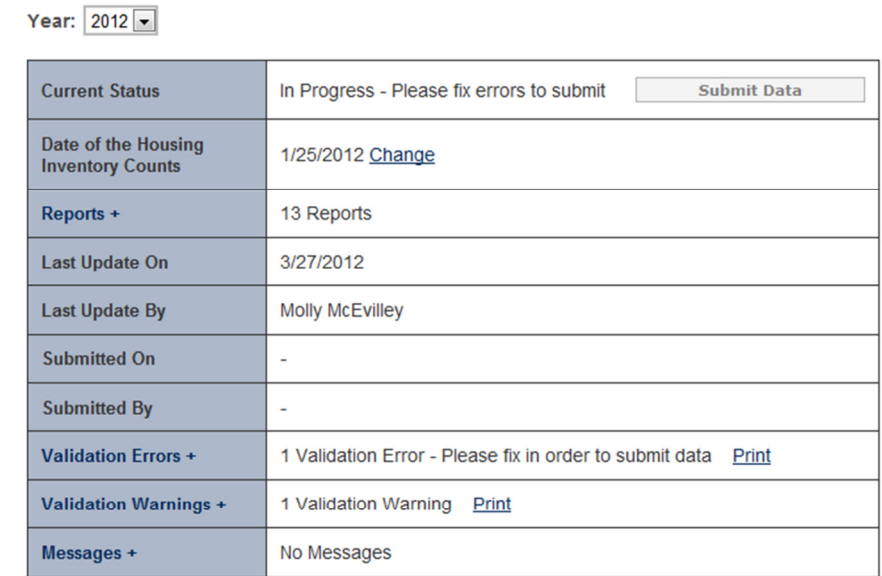

On the Reporting Status tab, you can:

- Submit your 2012 HIC data;
- Review and change the date of your 2012 HIC;
- Access 13 different HIC reports;
- See when and by whom your HIC was last updated;
- See when and by whom your HIC was submitted (if applicable);
- Review validation errors and warnings; and
- Access messages related to your HIC.

## Import Data

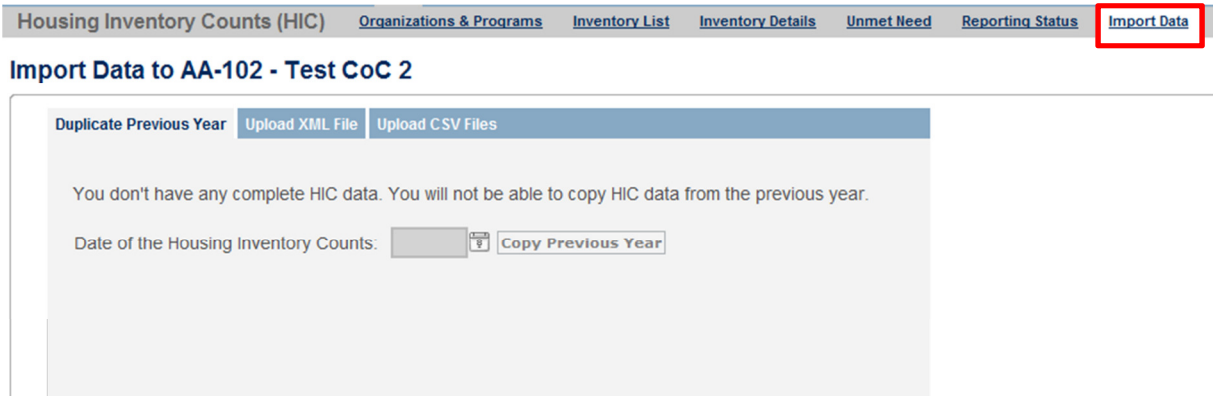

From the Import Data tab, you can:

Import Data

- Duplicate the previous year's HIC data to populate the 2012 HIC; and
- Import CSV files generated by your HMIS to populate the 2012 HIC.

## Creating and Submitting 2012 HIC Data

Overall, the process for creating and submitting HIC data involves the following steps:

- Duplicating the previous year's HIC or uploading HIC data exported from HMIS (optional);
- Entry, review, and update of organization and program data;
- Entry, review, and update of program inventory data;
- Entry of PIT count for each inventory record; and
- Submitting the HIC data to HUD.

## Duplicating the Previous Year's HIC Data

CoCs may choose to copy HIC data from the previous year to populate this year's HIC data. To do this, go to the Import Data tab. Enter the date of your 2012 HIC, and click the Copy Previous Year button.

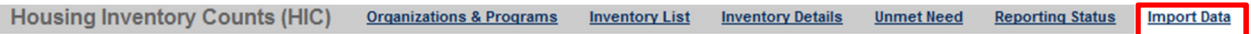

Import Data to AK-501 - Alaska Balance of State CoC

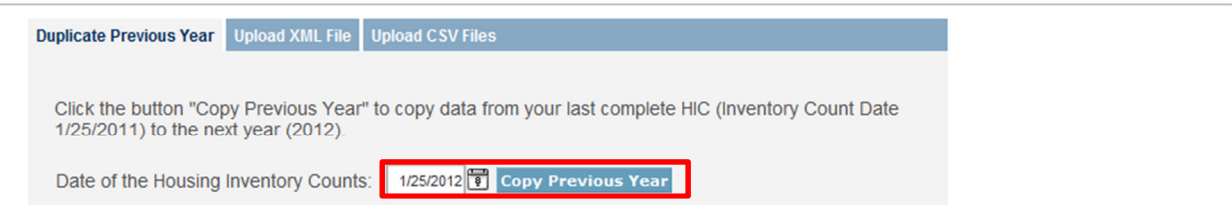

Duplicating the previous year's data only provides a starting point for the 2012 HIC. The HDX does not duplicate the previous year's PIT counts for each program, so that data must be entered. In addition, CoCs must review each record and update if necessary to ensure that the data is correct for this year's count.

In particular, if there was bed and unit inventory designated as 'New' or 'Under Development' in the previous year, the inventory type should be updated (see Adding or editing inventory for an existing program).

In addition, HIC data in 2011 did not include a household type with only children, so if your CoC has inventory designated for use by households with only children, you will have to update the records for that inventory to correct the household type.

## Importing HIC Data Generated by HMIS

You may choose to upload HIC data in CSV format that has been generated by your HMIS application, if your HMIS offers that functionality. To import CSV data, navigate to the *Import Data* tab on the gray toolbar and click on the Upload CSV Files link.

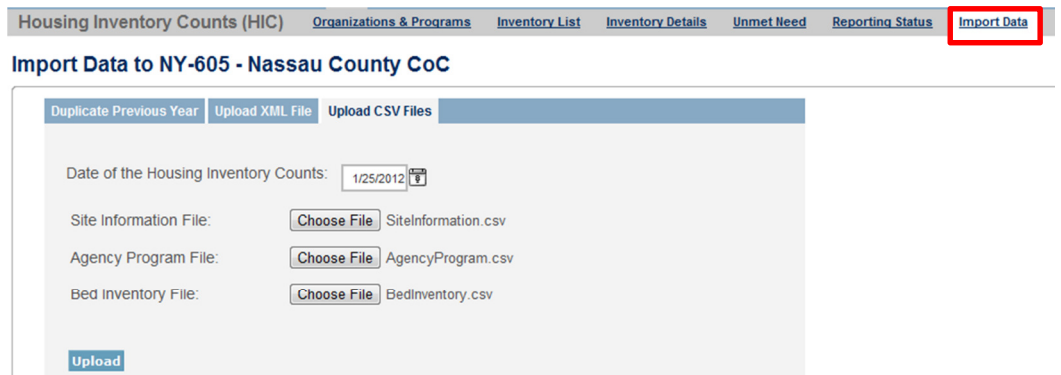

Enter the date of your HIC and click the *Choose File* button to select each of the appropriate files from your computer or network. After you've selected all three files, click the Upload button to import the data.

Note that the CSV specifications, which are available in detail on the HUD HRE at http://www.hmis.info/ClassicAsp/documents/HUD%20HMIS%20CSV%20Format%20V3.02.pdf, do not include an element for PIT count, so at a minimum, you will have to edit each inventory record to enter the count of people utilizing the beds/units identified on the night your count was conducted. The CSV specifications also don't have the option for a household type with only children, so if your CoC has inventory designated for use by households with only children, you will have to update the records for that inventory.

## Adding a New Organization and Program to the HIC

The only way to create a new organization is as part of the process of creating a new program. If the program that you want to add belongs to an organization that hasn't already been entered, you will have to add the program from the Organizations & Programs tab. To create a new organization and program, click the blue Add Organization or Program button.

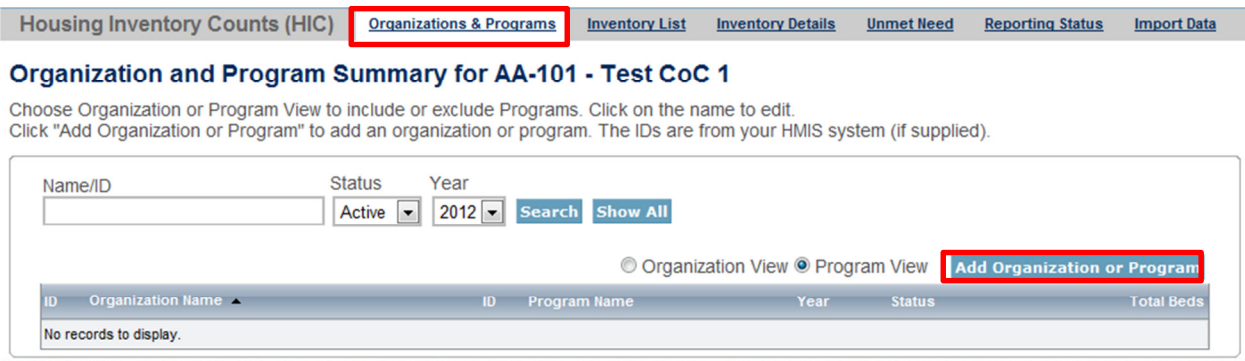

On the next screen, enter the required information about the new program, including:

- Organization Name
- Program Name
- Status if the program should appear on this year's HIC, select 'Active'
- Program Type
- Geocode
- Target Population A (optional)
- Target Population B
- HUD McKinney-Vento funded?

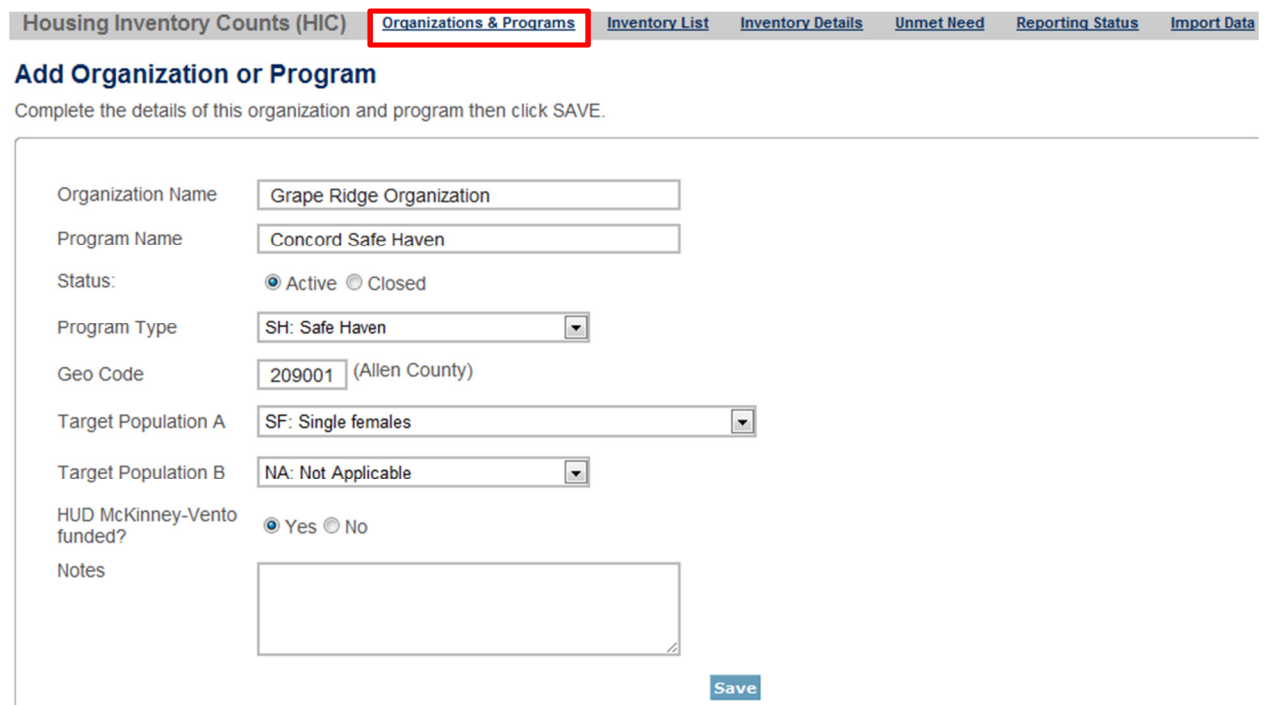

Remember to click the Save button in the lower right corner of the page. After you've added a program from the Organization & Programs tab, you'll need to visit the Inventory Details tab to enter bed and unit inventory information about the program. (This process is described in more detail below.)

## Adding a New Program to an Existing Organization

If you are adding a program to an organization that has already been entered (in 2012 or a previous year), you can do this from the Inventory Details tab.

From the Organization option list, select the name of the organization that the new program belongs to.

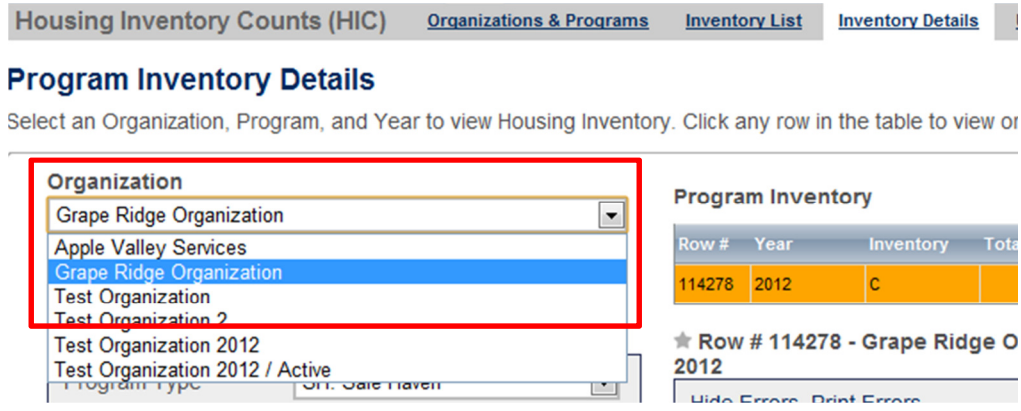

After you've selected the organization, click Add new program.

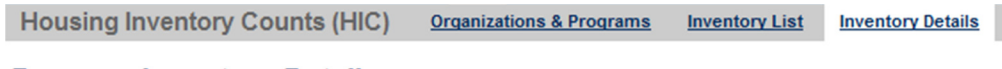

## **Program Inventory Details**

Select an Organization, Program, and Year to view Housing Inventory. Click any row in the table to view of

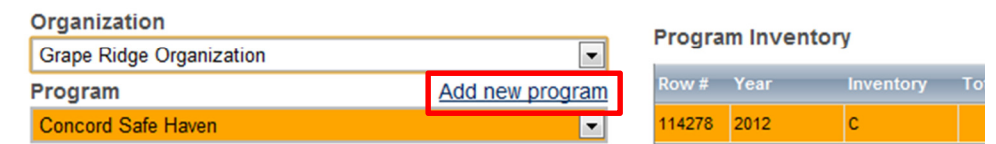

This will bring up a form in which you can enter the program's basic characteristics, including:

- Program Name
- Status if the program should appear on this year's HIC, select 'Active'
- Program Type
- Geocode
- Target Population A (optional)
- Target Population B
- HUD McKinney-Vento funded?

Housing Inventory Counts (HIC) Organizations & Programs Inventory List Inventory Details

#### Add Organization or Program "Grape Ridge Organization"

Complete the details of this organization and program then click SAVE.

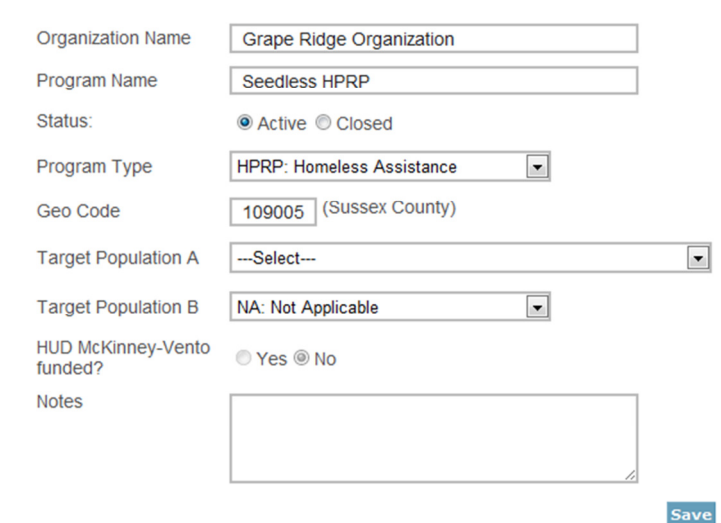

After you click Save, you will be returned to the inventory details page, where you can enter bed and unit inventory, HMIS participation, and PIT count data for your new program.

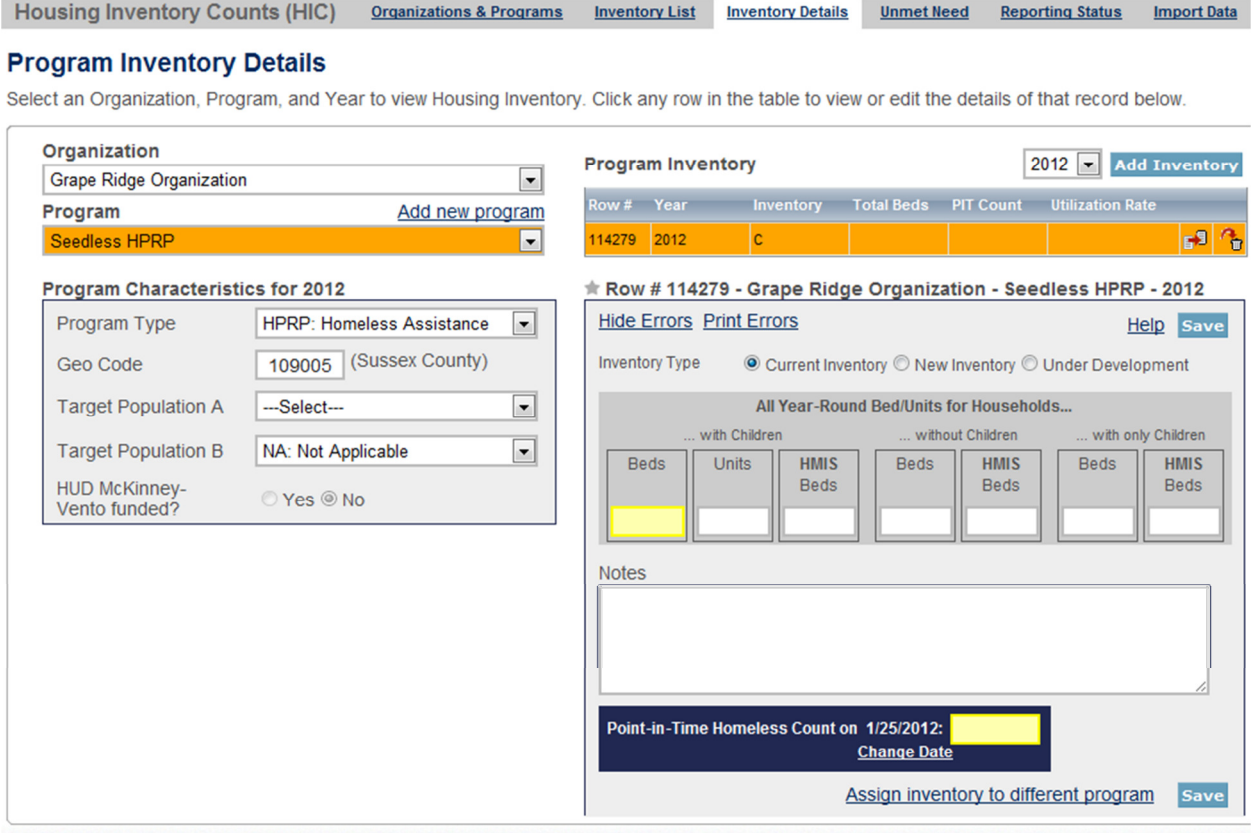

## Editing an Existing Organization

The only characteristic of an organization included in the HIC is the name of the organization. To change the name of an organization, click on the organization name on the Organizations & Programs tab.

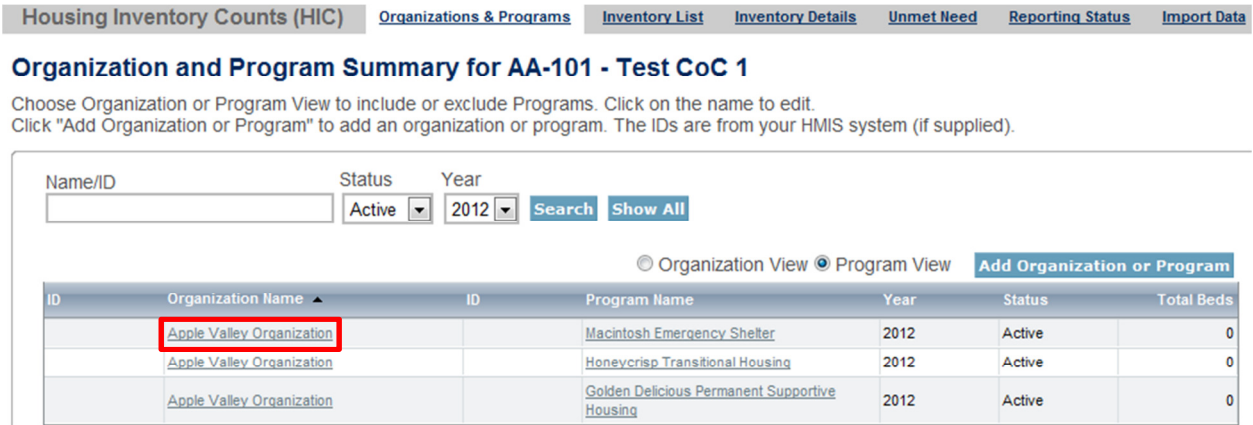

This will bring up a screen on which you can edit the name of the organization:

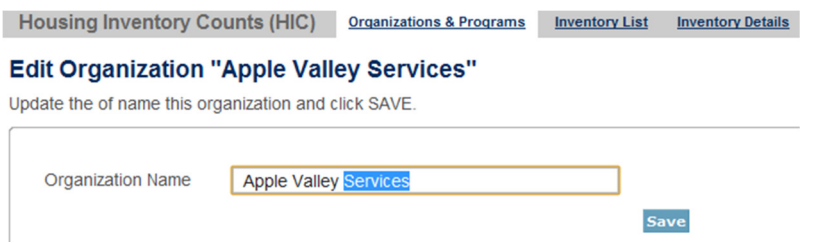

After you click Save, the organization name will change for all of the programs that share the same organization.

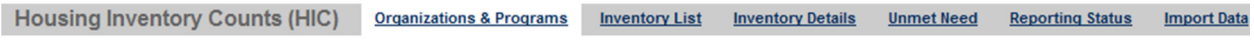

#### Organization and Program Summary for AA-101 - Test CoC 1

Choose Organization or Program View to include or exclude Programs. Click on the name to edit.<br>Click "Add Organization or Program" to add an organization or program. The IDs are from your HMIS system (if supplied).

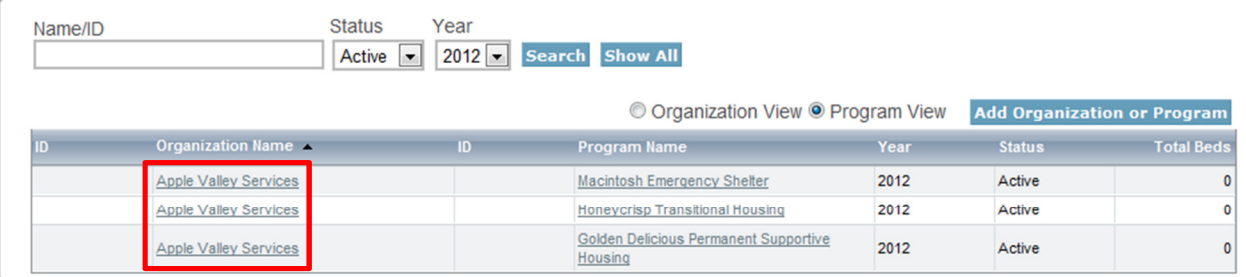

## Editing an Existing Program Record

If you need to edit any of the basic characteristics of a program, go to the Organizations & Programs tab in Program View and click on the program's name.

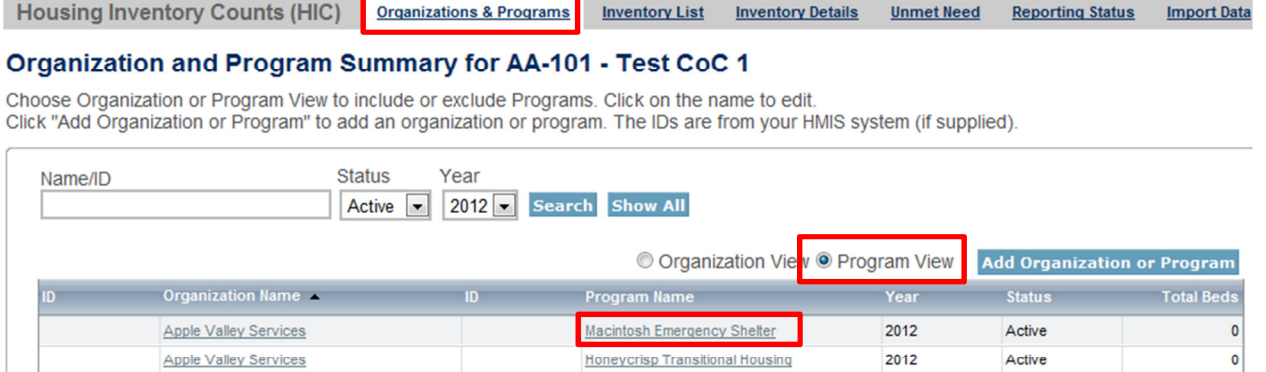

Golden Delicious Permanent Supportive

2012

Active

 $\overline{\mathbf{0}}$ 

Clicking on the program name will bring up the edit page.

**Apple Valley Services** 

**Housing Inventory Counts (HIC) Organizations & Programs Inventory List** Inven

Housing

# Edit Program "Macintosh Emergency Shelter"

Update the details of this program and click SAVE.

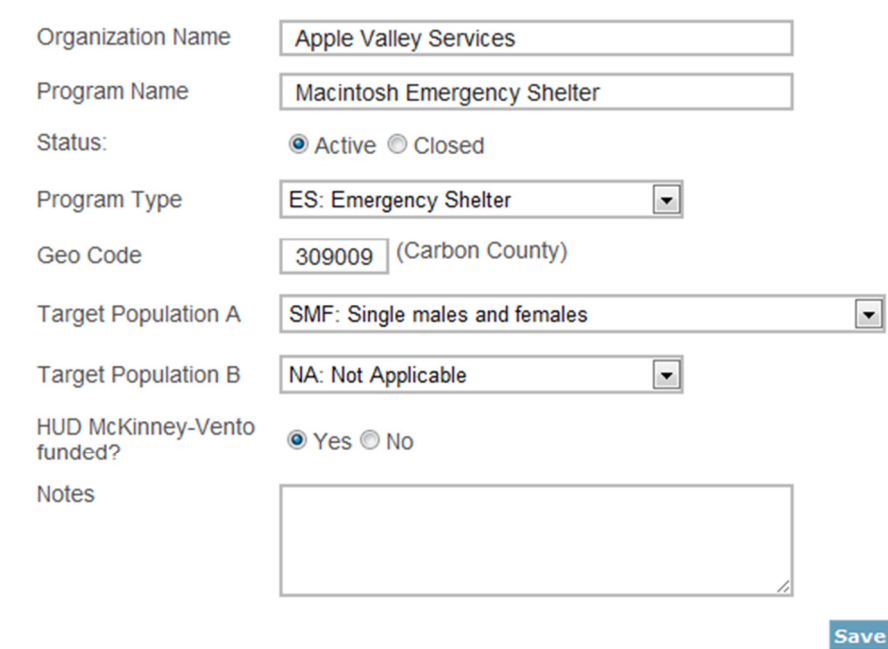

This page will allow you to edit:

- Organization Name If you change the organization name as you are editing a program record, you will change the name ONLY for that program. If an organization has multiple programs and you need to change the organization name, see the instructions above for **Editing an Existing** Organization)
- Program Name
- Status Setting a program's status to 'Closed' will remove it from the 2012 HIC.
- Program Type
- Geocode
- Target Population A (optional)
- Target Population B
- HUD McKinney-Vento funded?

Some of the program's characteristics – name, program type, geocode, target populations, and McKinney-Vento funding status – are shown on the left-hand side of the *Inventory Details* tab as a reference; these characteristics can also be edited there. If you edit the program's geocode, for example, on the Inventory Details tab, the geocode will change on the Organizations & Programs tab, too. If you edit the geocode on the Organizations & Programs tab, it will also change on the Inventory Details tab. Each of these data points has only one value per program even though the value may be editable in two different places.

Housing Inventory Counts (HIC) Organizations & Programs **Inventory List Unmet Need Inventory Details Reporting Status Import Data** 

#### **Program Inventory Details**

Select an Organization, Program, and Year to view Housing Inventory. Click any row in the table to view or edit the details of that record below.

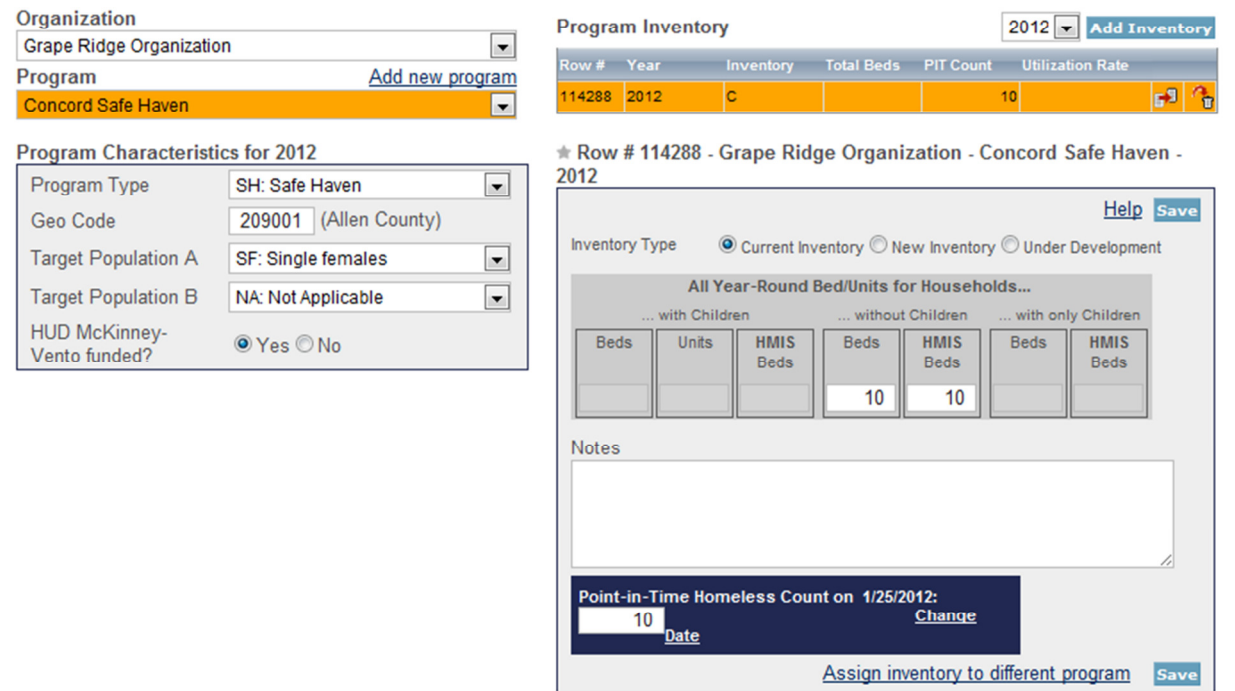

## Adding an Inventory Record for an Existing Program

Click the Inventory Details tab. Select the organization and program for which you need to add inventory; if the program does not have any inventory details records, a blank Program Inventory form will be displayed on the right-hand side of the page. If the program already has at least one inventory details record and you need to create another, click on the Add Inventory button to display a blank form. Enter the required data and click Save to create a new inventory record.

Note that the fields required for an inventory details record depend on the program characteristics. In the example below, the program type is Emergency Shelter, so specifying a Bed Type is required, as is data about seasonal and overflow beds. Please consult the 2012 Housing Inventory Count and Point-in-Time Count of Homeless Persons Data Collection Guidance for detailed information about HIC data collection.

Housing Inventory Counts (HIC) Organizations & Programs Inventory List Inventory Details **Unmet Need Reporting Status Import Data** 

#### **Program Inventory Details**

Select an Organization, Program, and Year to view Housing Inventory. Click any row in the table to view or edit the details of that record below.

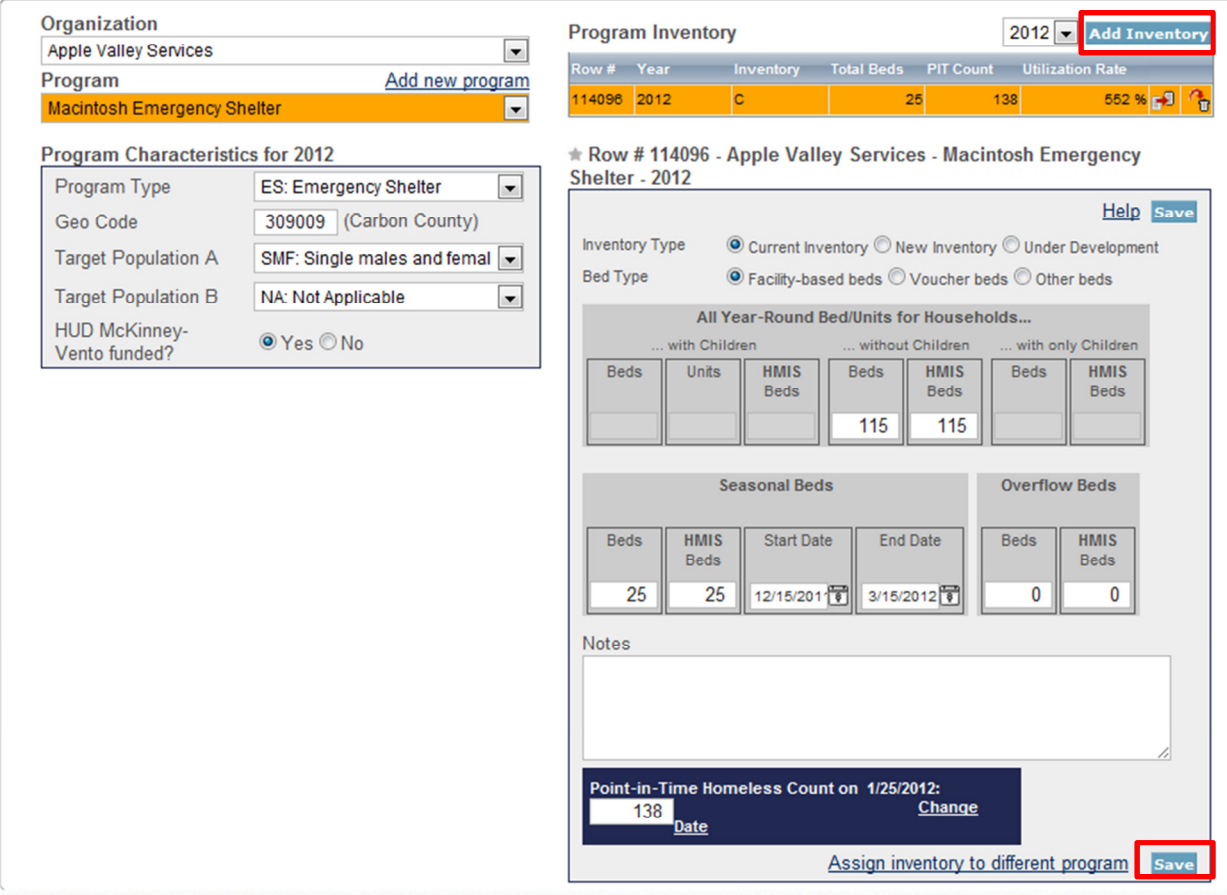

Each inventory record will need a Point-in-Time Homeless Count – the number of people utilizing the beds included in the inventory record on the night of the count. Note that the sum total of people included in PIT counts from all emergency shelter, transitional housing, and Safe Haven programs in the HIC module must match the total number of sheltered people reported in the PIT module.

If the PIT count date has not yet been set, you (or someone with write access to the PIT module) will have to set it. To do this, click the Set Date link in the dark blue box on the bottom right of the page.

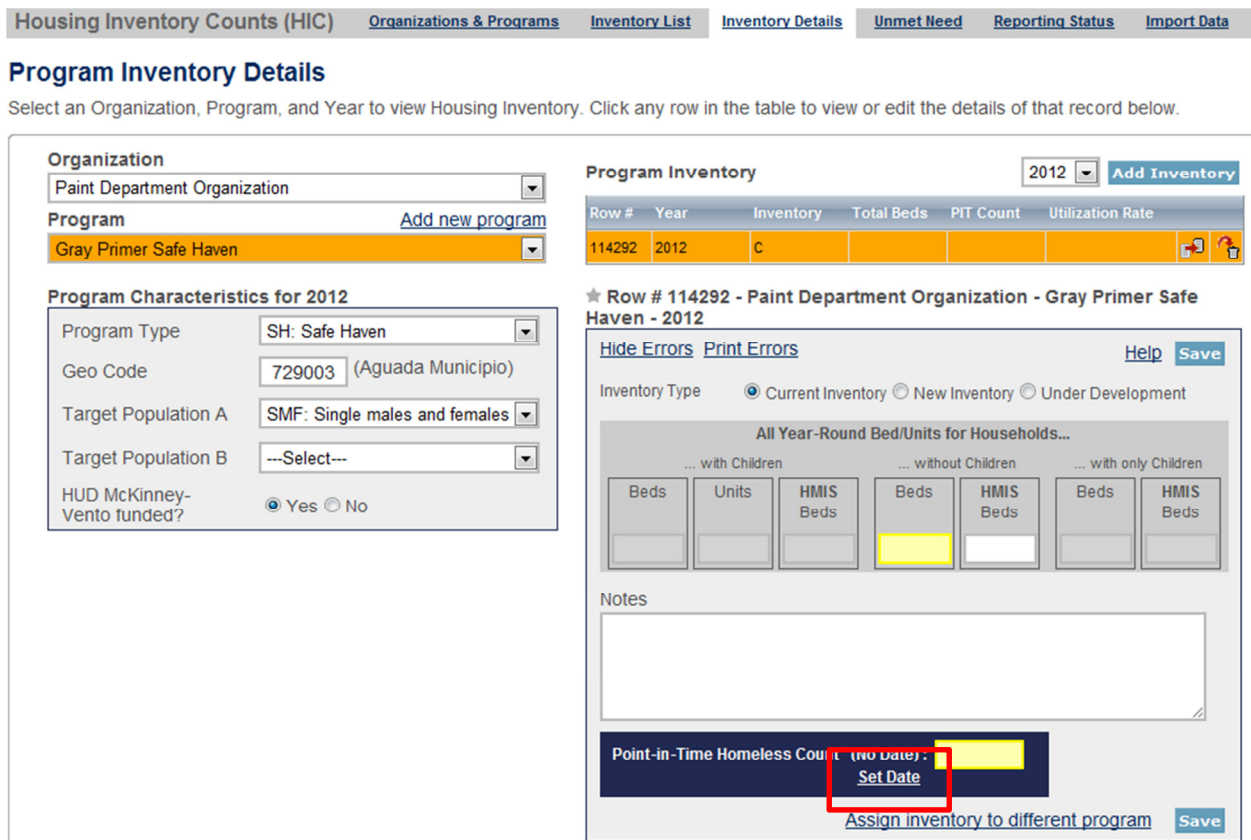

The Set Date link will take you to the PIT Counts module, where you can enter the date of your PIT count, the populations included in your count, and click Save.

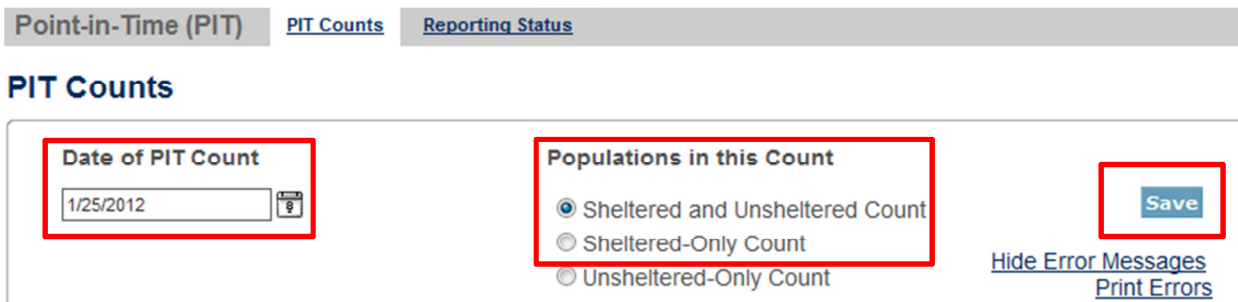

If you do not have write permission for the PIT module, you will have to ask the CoC primary contact (or anyone with write access to the PIT module) to set the date of the PIT count before you are able to enter PIT count data for Program Inventory records. Note that although the PIT Count form includes the option to indicate an unsheltered-only count because some CoCs enter unsheltered only counts at other times, that option is not appropriate for the 2012 PIT Count. A sheltered count is required.

## Editing an Existing Program Inventory Record

To edit an existing program inventory record, go to the Inventory Details tab, select the name of the organization and the name of the program for which you want to edit existing inventory.

In the example below, a program has two Program Inventory records that were copied from 2011. One record shows 60 beds of 'current' inventory, and the other record has an additional 20 beds of 'new' inventory. The 20 beds are no longer new in 2012, so the records need to be consolidated into a single Program Inventory record representing 'current' inventory.

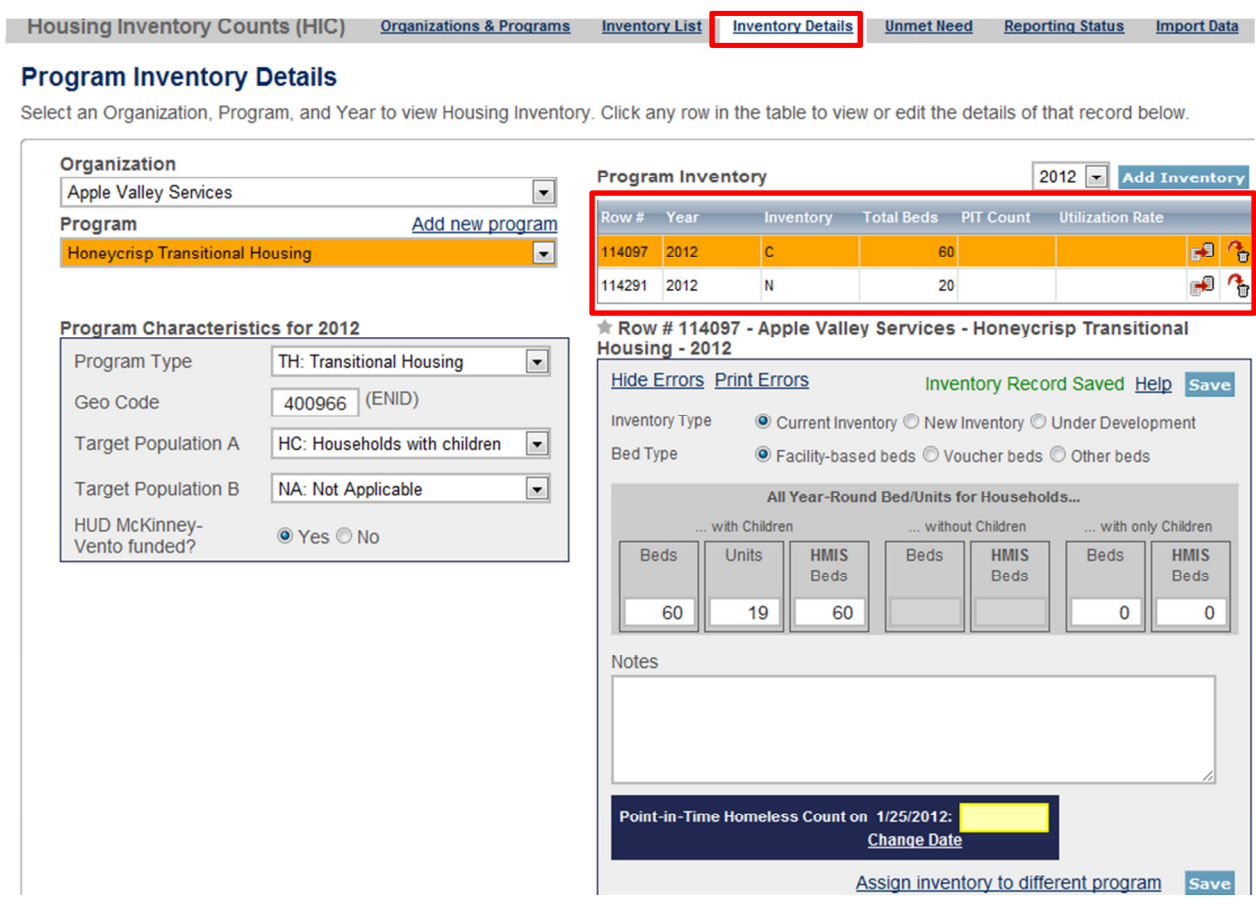

To do this, first click on the record showing 20 beds of new inventory and delete it. To delete an inventory record, click on the trash can icon in the far right column.

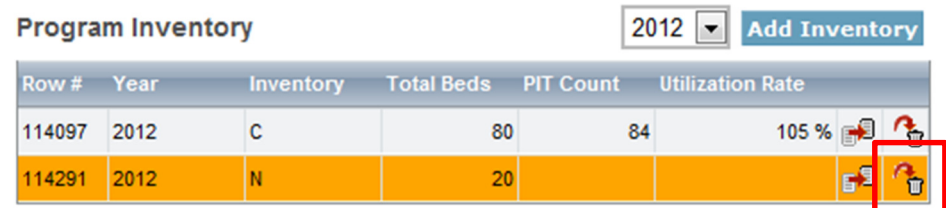

Next click on the record with 60 beds of current inventory and update it to add the 20 beds and 6 units that were new last year. While editing the inventory record, add the PIT count data.

In the example shown below, the PIT count reports that there were 84 people in this program on the night of the count, but the inventory shows that there are only 80 beds. This is possible under a number of different scenarios, but it will generate a validation warning unless you enter an explanation in the Notes box. In this case, there were five children in cribs; cribs are not included in the count of beds.

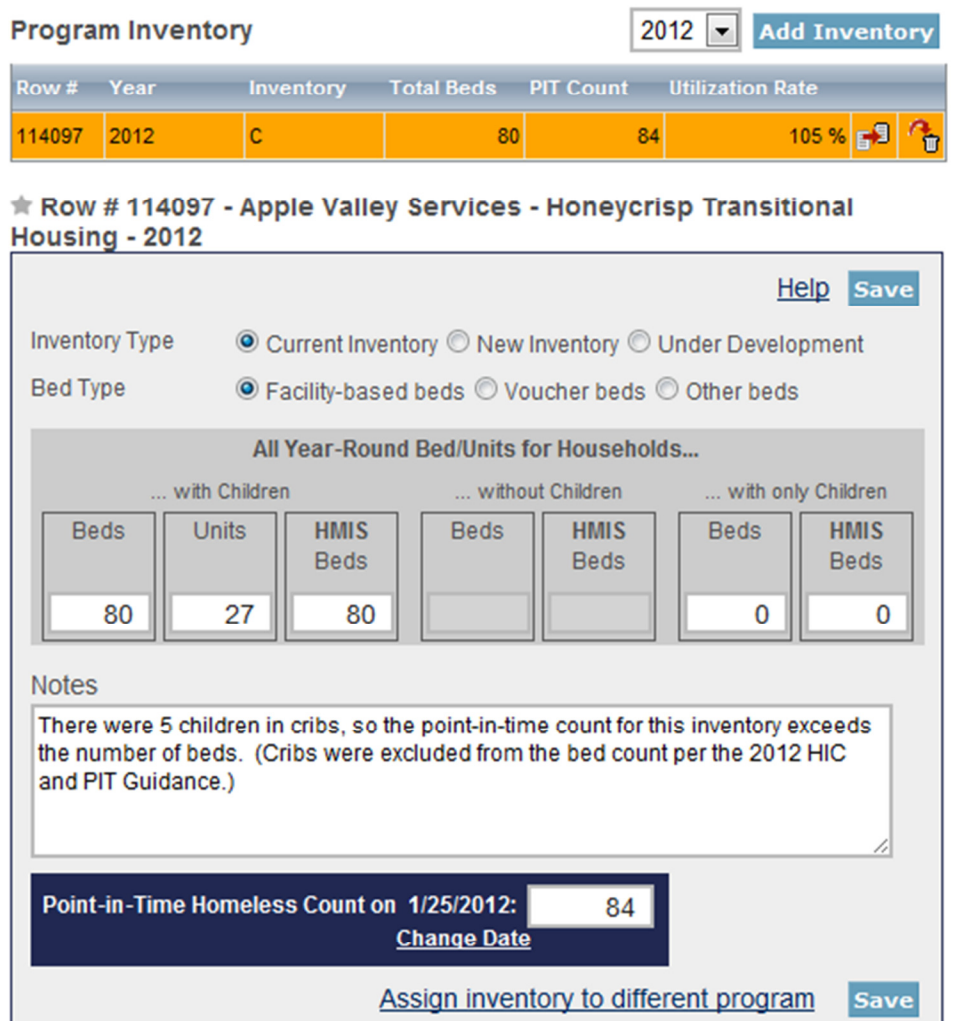

Remember that each inventory record will need a Point-in-Time Homeless Count – the number of people utilizing the beds included in the inventory record on the night of the count.

If the Point-in-Time Count date has not yet been set, you (or someone with write access to the PIT module) will have to set it. See the previous section for detailed guidance on this.

## Entering Unmet Need Data

All CoCs are required to complete and submit estimated unmet need data for their CoC. CoCs can access the Unmet Need tab by clicking on the Unmet Need tab on the gray toolbar. For further guidance on calculating unmet need, please review Calculating Unmet Need for Homeless Individuals and Families.

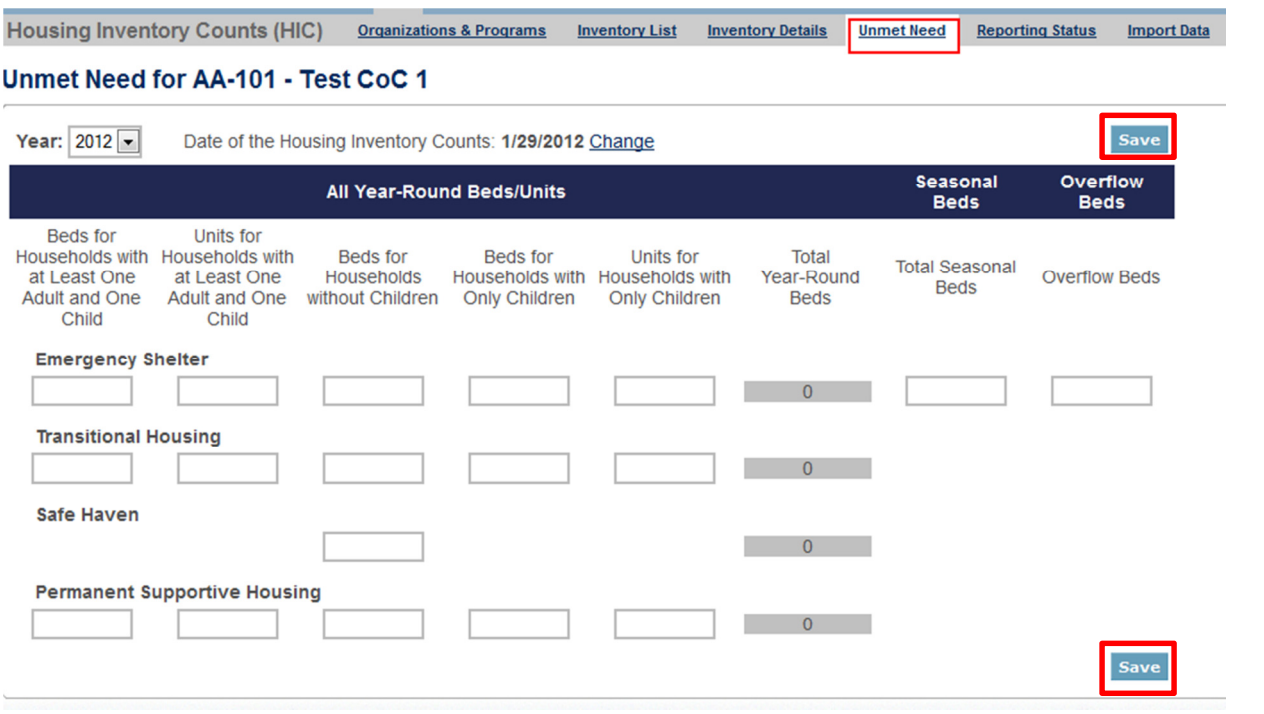

## Addressing Validation Warnings and Errors

The HDX will display validation warnings and errors to assist you in identifying and addressing any inconsistencies in your HIC data. The validation errors and warnings can also be viewed on the Reporting Status tab. Errors must be corrected before the HDX will permit you to submit your data. Any form that has a validation warning must also have an explanation in its Notes box.

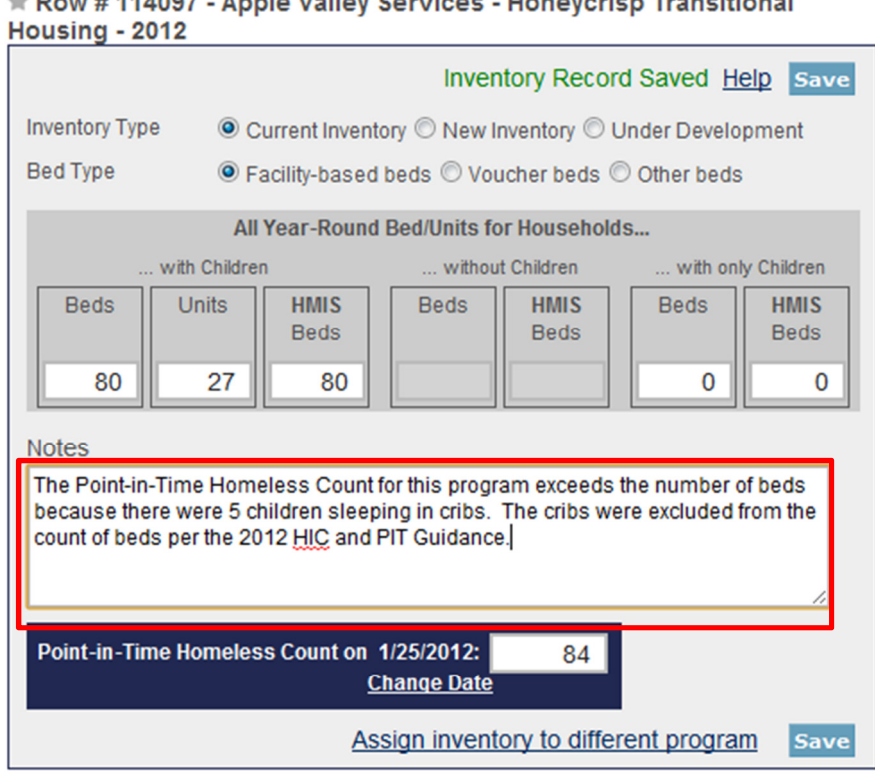

# + Daw #444007 Apple Valley Centines Henougher Transitional

## Submitting HIC Data to HUD

HIC data must be submitted to HUD by April 30, 2012. To submit data, click on the Reporting Status tab on the gray toolbar.

If you have any validation errors or unexplained warnings, the Submit Data button will be light gray and you will not be able to click it until your errors have been corrected and there are notes to explain the warnings.

If your HIC data is error-free, the Submit Data button in the top right corner of the table will be blue. Click it to submit your HIC data to HUD.

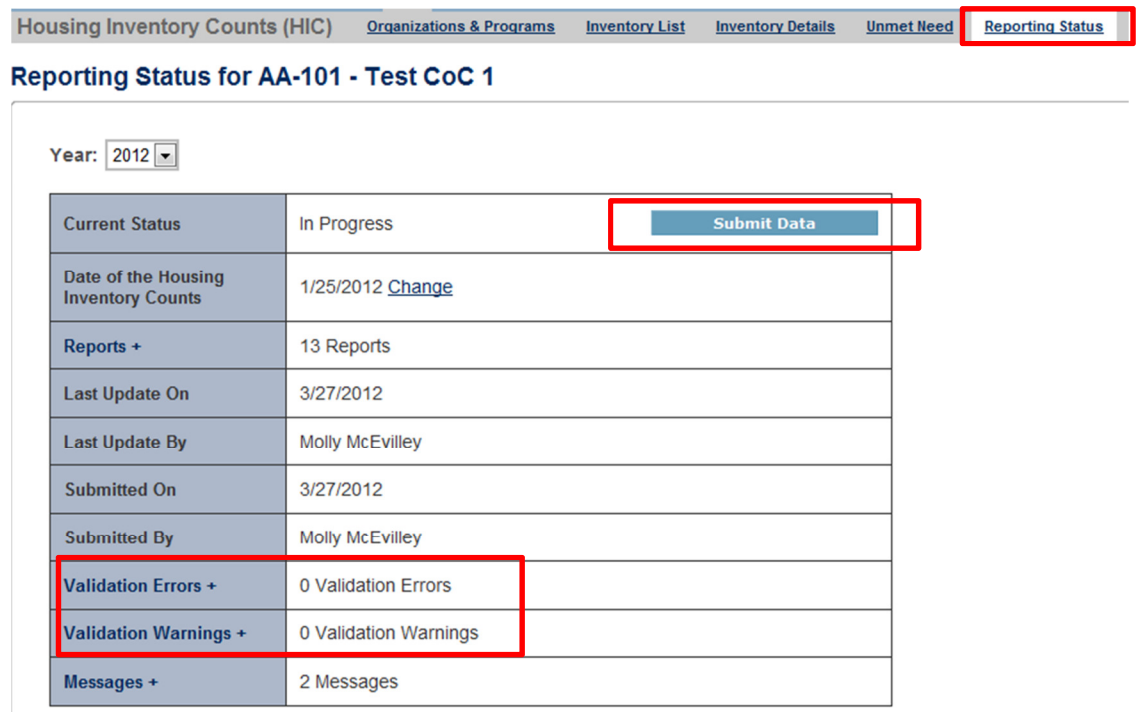

Remember: Only the person with Submit rights for the HIC module can submit the data to HUD. Please make sure to review who has submit rights before the deadline, as extensions will not be granted for problems with submission privileges.

# Point-in-Time Count Submission Guidance

## Accessing the PIT Module in HDX

There are two ways to access the PIT module to enter PIT count data.

- The PIT count module can be accessed from the Dashboard by clicking on the View PIT link in the bottom right corner of the Point-in-Time Count box.
- The PIT count module can also be accessed by clicking on the PIT tab on the blue toolbar at the top of the page.

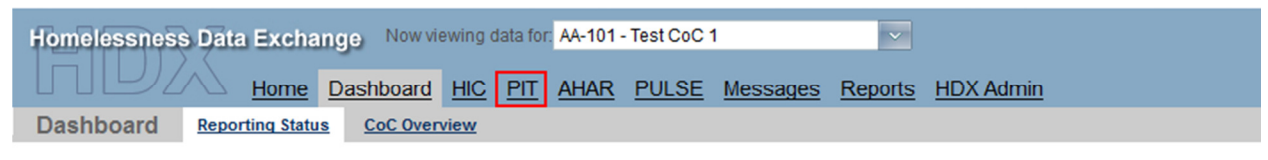

#### Reporting Status for AA-101 - Test CoC 1

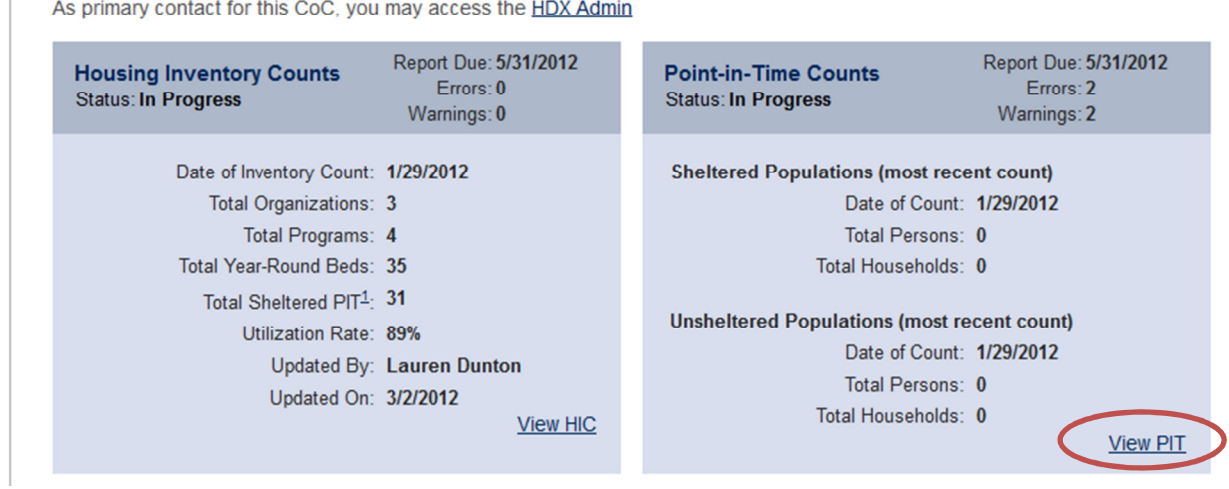

#### Creating a New Count

To enter 2012 PIT count data, click on the blue New Count button in the top left corner of the screen.

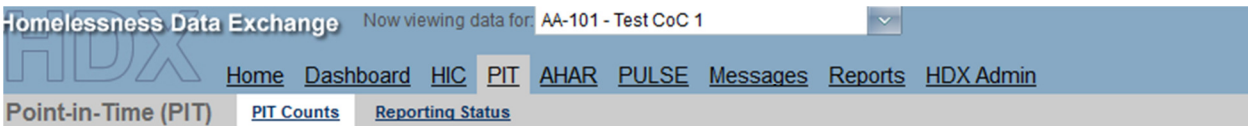

## Summary of PIT Counts for AA-101 - Test CoC 1

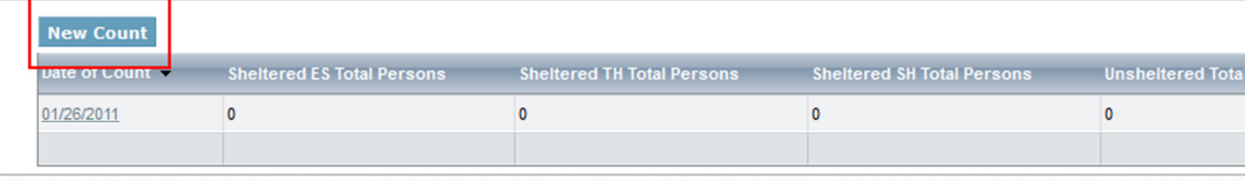

## Providing Information About the Count

Once a new count is created, the CoC can begin to enter information about their 2012 PIT count. Prior to entering information on the number of homeless people included the count, CoCs must provide some background information on their count. The CoC needs to enter the date of the PIT count, in the upper left portion of the module. Click on the calendar icon to the left of the data entry field to select the day, month, and year the PIT count was conducted.

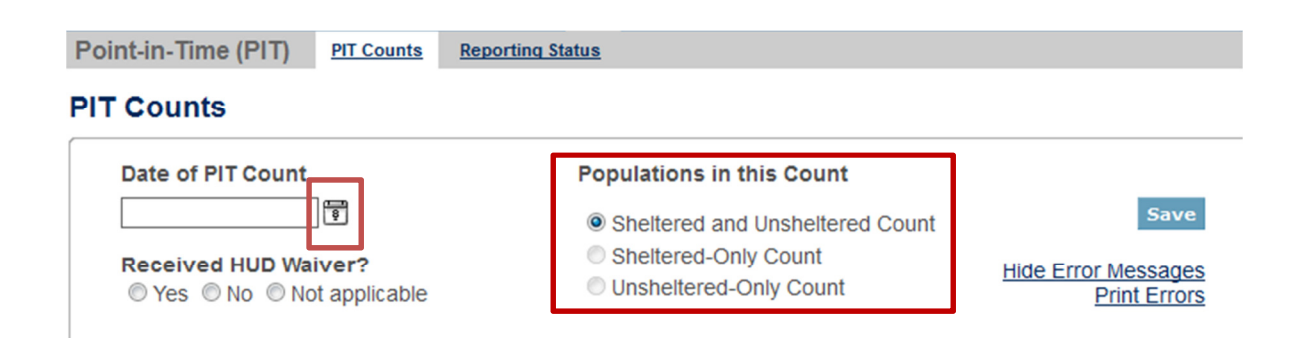

If the PIT count was conducted outside of the last ten days in January, indicate whether the CoC received a waiver from HUD to conduct the count outside the HUD-designated time period.

Next, the CoC needs to indicate the type of PIT count that was conducted: a sheltered and unsheltered count or only a sheltered count. The unsheltered-only count option is disabled, as all CoCs were required to conduct a sheltered count in 2012. Click the radio button next to the left of the appropriate statement.

## Entering Population Data

On the first tab in the PIT module, Homeless Populations, CoCs should enter their data on the number of persons and households by household type enumerated during the PIT count. CoCs should only enter unsheltered data in the HDX if they conducted an unsheltered count in 2012.

Make sure to click the blue Save button in either the top or bottom right corner of the screen to ensure that the data is saved in the HDX.

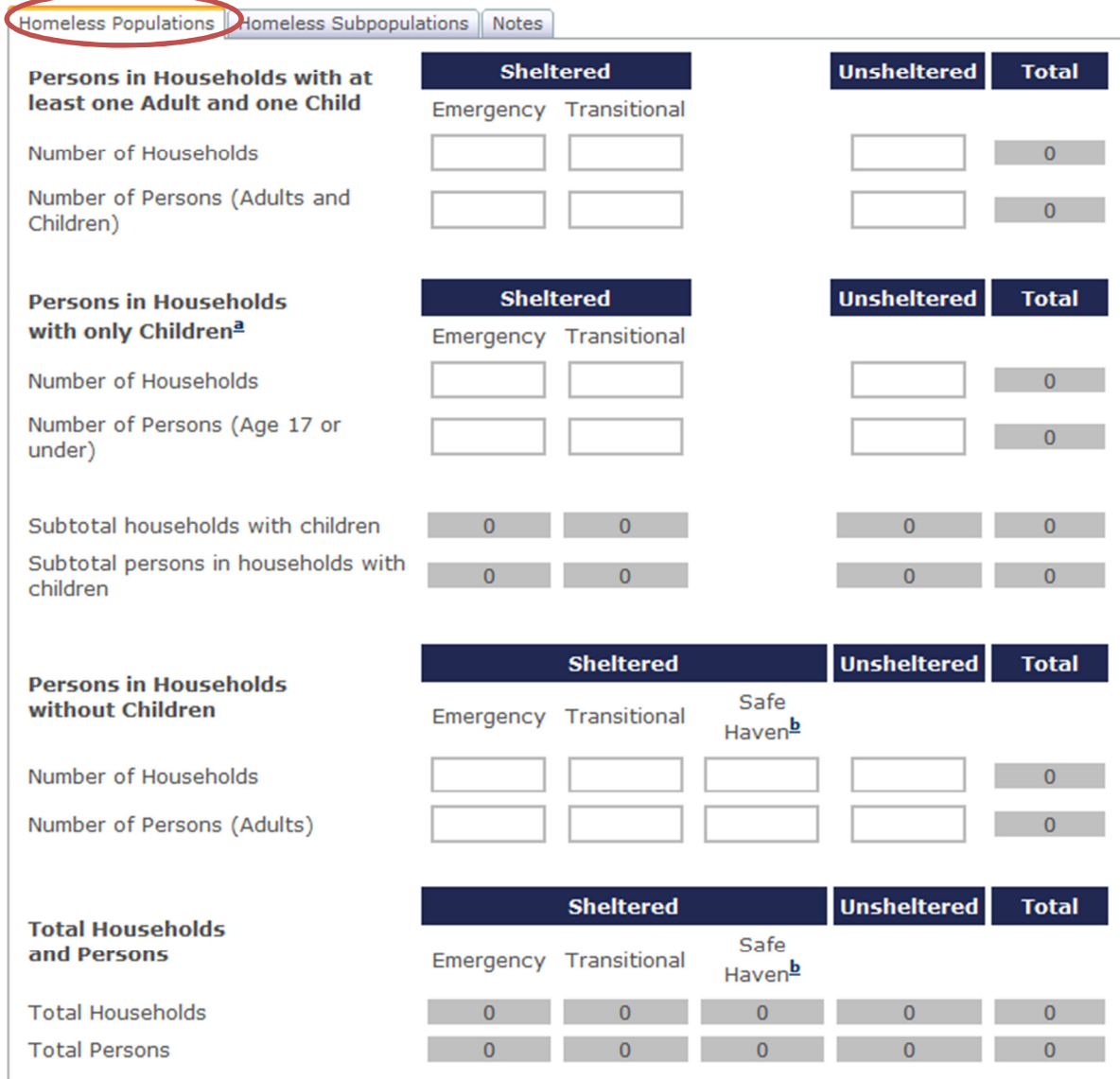

## Entering Subpopulation Data

On the second tab in the PIT module, Homeless Subpopulations, CoCs should enter their data on the number of persons in each of the subpopulation categories: chronically homeless individuals, number of persons in chronically homeless families, veterans, severely mentally ill, chronic substance abuse, persons with HIV/AIDS, victims of domestic violence, and unaccompanied children. CoCs should only enter subpopulation data for unsheltered persons if they conducted an unsheltered count in 2012.

Make sure to click the blue Save button in either the top or bottom right corner of the screen to ensure that the data is saved in the HDX.

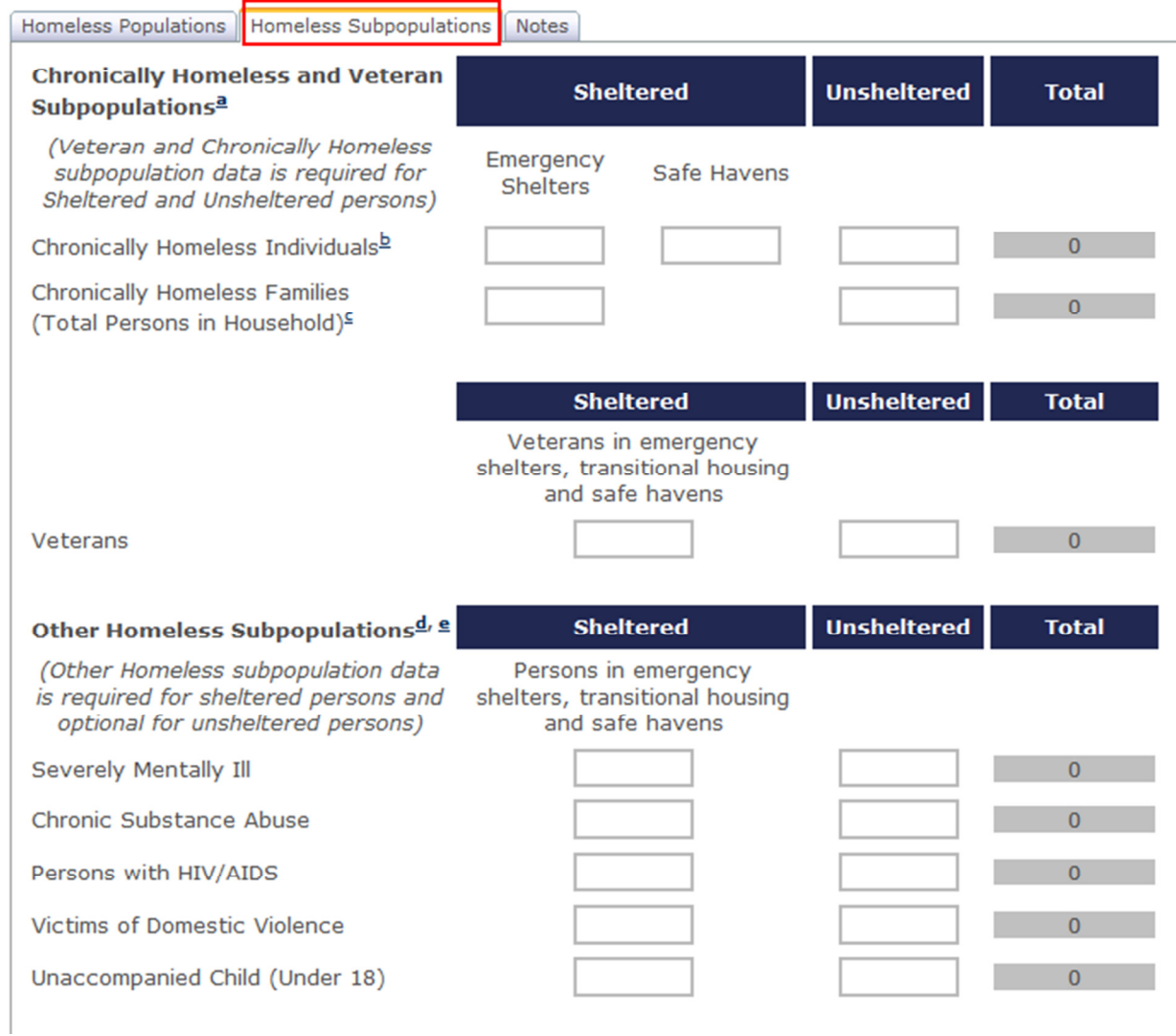

## Addressing Validation Warnings and Errors

The HDX contains validation errors and validation warnings to assist CoCs in identifying and addressing any inconsistencies in their PIT data. These errors and warnings will appear once data is saved in the HDX, and will be displayed on the Population and Subpopulation tabs. The validation errors and warnings can also be viewed on the Reporting Status tab. CoCs will not be able to submit their data until all validation errors are addressed. CoCs can submit data with validation warnings, however an explanation about the warning must be provided in the Notes field (explained below).

Point-in-Time (PIT) PIT Counts Reporting Status

# Reporting Status for AA-101 - Test CoC 1

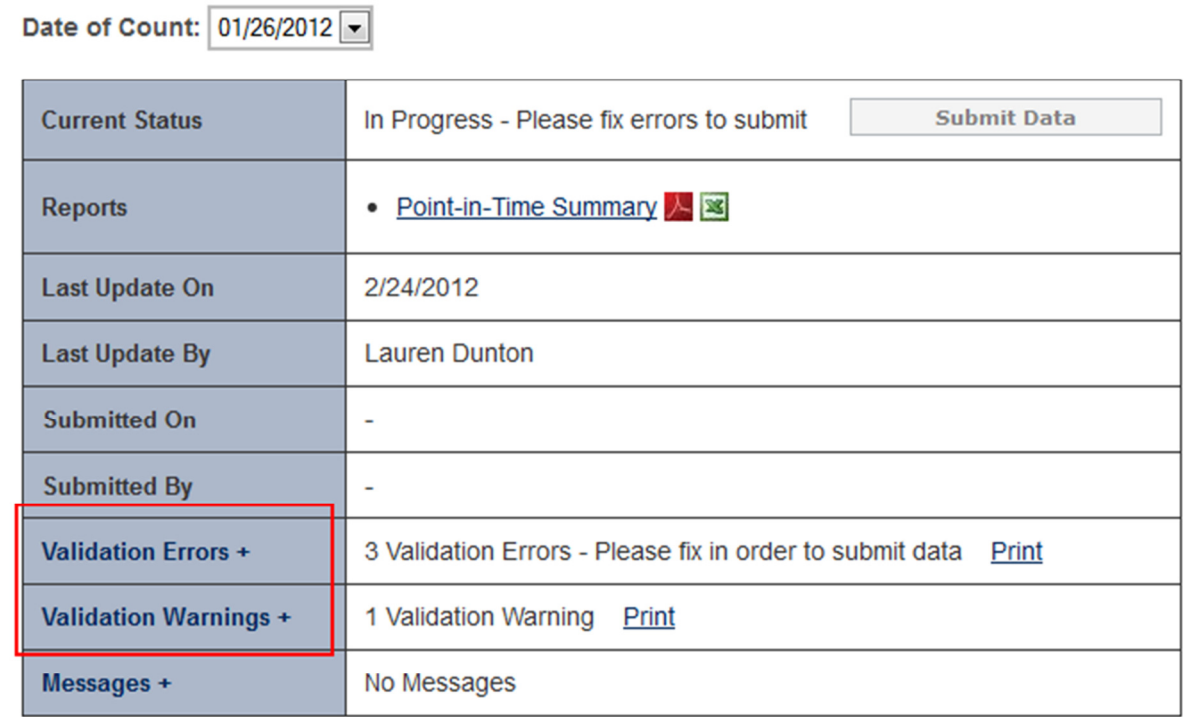

## Entering Explanations or Additional Information About the Data

On the third tab in the PIT module, Notes, CoCs should enter any information that they think might be relevant to help HUD staff better understand the submitted data. This space should also be used to explain any validation warnings that remain at the time that data are submitted.

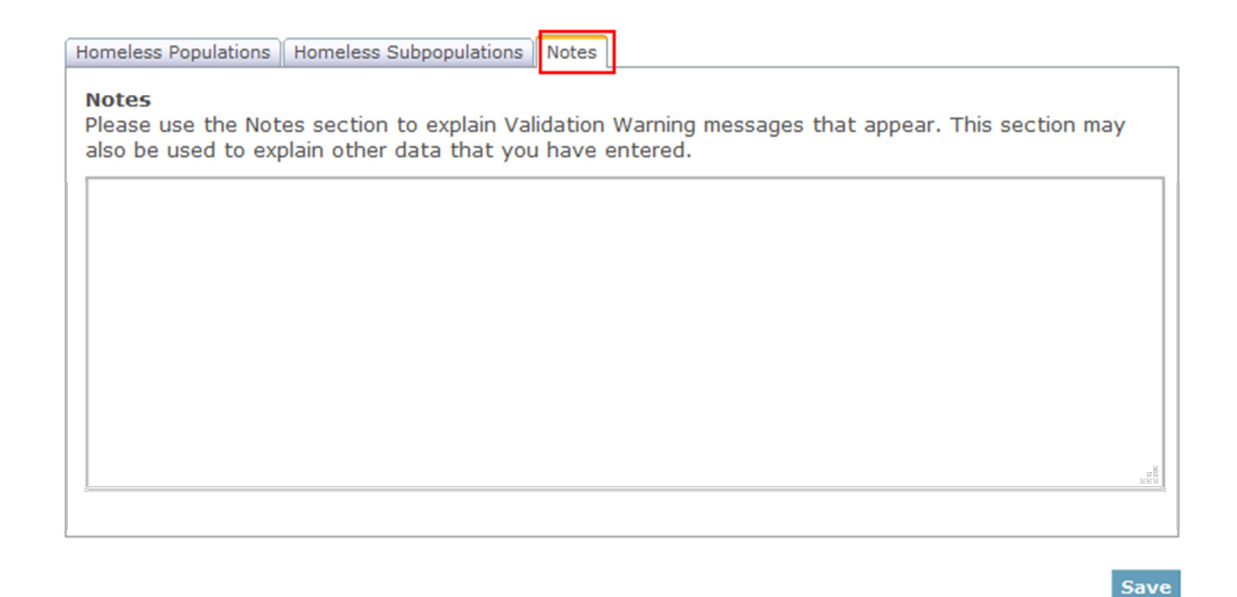

## Submitting the PIT Count Data to HUD

PIT count data must be submitted to HUD by April 30, 2012. To submit data, click on the Reporting Status tab on the gray toolbar. Once the Reporting Status page is loaded, click on the gray Submit Data button in the top right corner of the table.

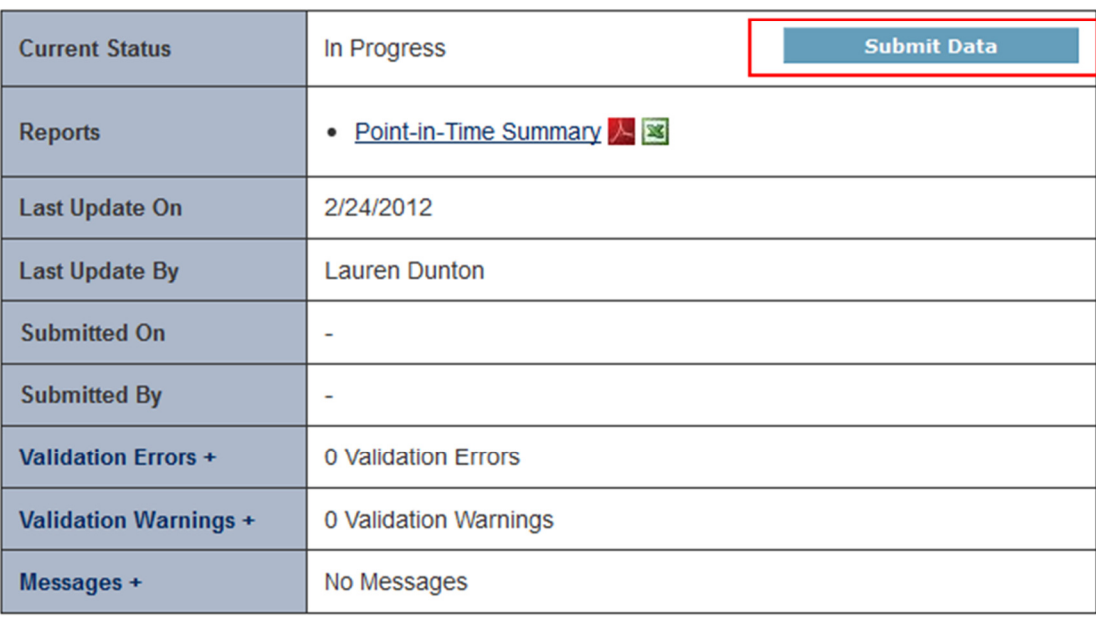

Date of Count: 01/26/2012

Remember: Only the person with submit rights for the PIT module can submit the data to HUD. Please make sure to review who has submit rights before the deadline, as extensions will not be granted for problems with submission privileges.